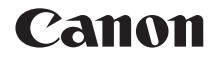

# **EOS 2000**

**Инструкция по эксплуатации беспроводного подключения**

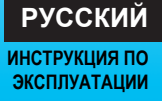

# <span id="page-1-0"></span>**Введение**

# <span id="page-1-1"></span>**Действия, доступные с помощью функций беспроводного подключения**

Подключив камеру к сети Wi-Fi<sup>®</sup> или другому устройству, поддерживающему функцию беспроводного подключения данной камеры, можно выполнять такие задачи, как передача изображений или управление камерой.

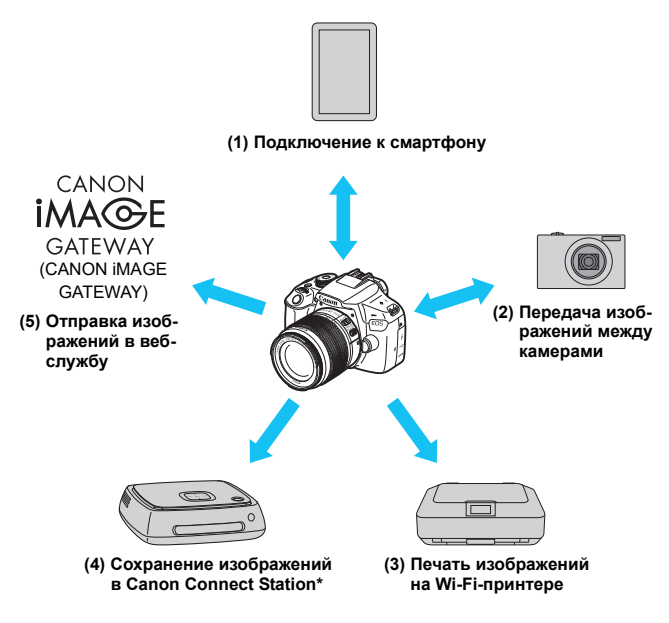

\* Требуется новейшая версия встроенного ПО.

[Веб-службы портала CANON iMAGE GATEWAY недоступны в некоторых](http://www.canon.com/cig) странах и регионах. Информацию о поддерживаемых странах и регионах см. на веб-сайте Canon (www.canon.com/cig).

## **(1)**q **Подключение к смартфону** (стр. [25,](#page-24-0) [73](#page-72-0))

Подключите камеру к смартфону или планшетному компьютеру по беспроводной сети и с помощью специального приложения Camera Connect дистанционно управляйте камерой или просматривайте изображения, хранящиеся в камере.

В данной инструкции и на ЖК-экране камеры под термином «смартфон» подразумеваются смартфоны и планшетные компьютеры.

#### **(2) <sup>2</sup>** Передача изображений между камерами (стр. [47\)](#page-46-0)

Передавайте изображения между камерами Canon со встроенными функциями беспроводного подключения.

#### **(3)**l **Печать изображений на Wi-Fi-принтере** (стр. [57\)](#page-56-0)

Подключите камеру к беспроводному принтеру с поддержкой PictBridge (беспроводная ЛВС), чтобы печатать изображения.

#### **(4)Сохранение изображений в Connect Station** (стр. [67\)](#page-66-0)

Подключите камеру к станции Connect Station (продается отдельно) по беспроводной сети, чтобы сохранять изображения.

### **(5)**m **Отправка изображений в веб-службу** (стр. [89](#page-88-0))

Делитесь изображениями с членами семьи и друзьями или используйте различные веб-службы через портал CANON iMAGE GATEWAY – онлайн-фотослужбу для пользователей Canon (необходимо пройти бесплатную регистрацию).

#### **Простое подключение с помощью функции NFC**

Данная камера поддерживает функцию NFC\*, позволяющую легко устанавливать соединение между камерой и смартфоном или станцией Connect Station (продается отдельно). Подробные сведения см. на стр. [20.](#page-19-0)

\* Сокращение от англ. Near Field Communication (ближняя радиосвязь)

# <span id="page-3-0"></span>**Структура данной инструкции**

Данная инструкция состоит из следующих трех разделов: «Начало работы», «Простое подключение» и «Расширенные параметры подключения».

После подготовки к подключению в соответствии с разделом «Начало работы» см. указанные на приведенной ниже диаграмме страницы в зависимости от того, что требуется.

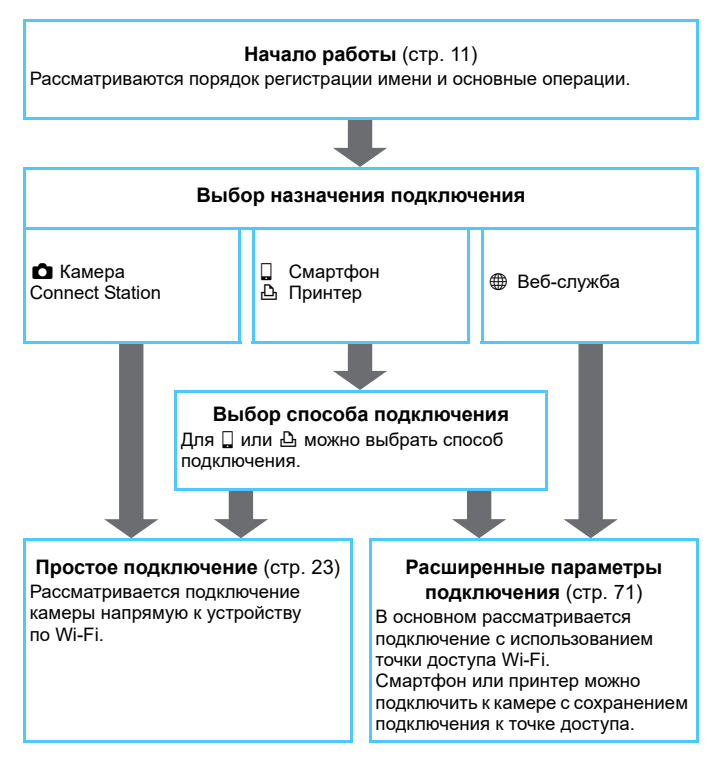

# <span id="page-4-0"></span>**Список глав**

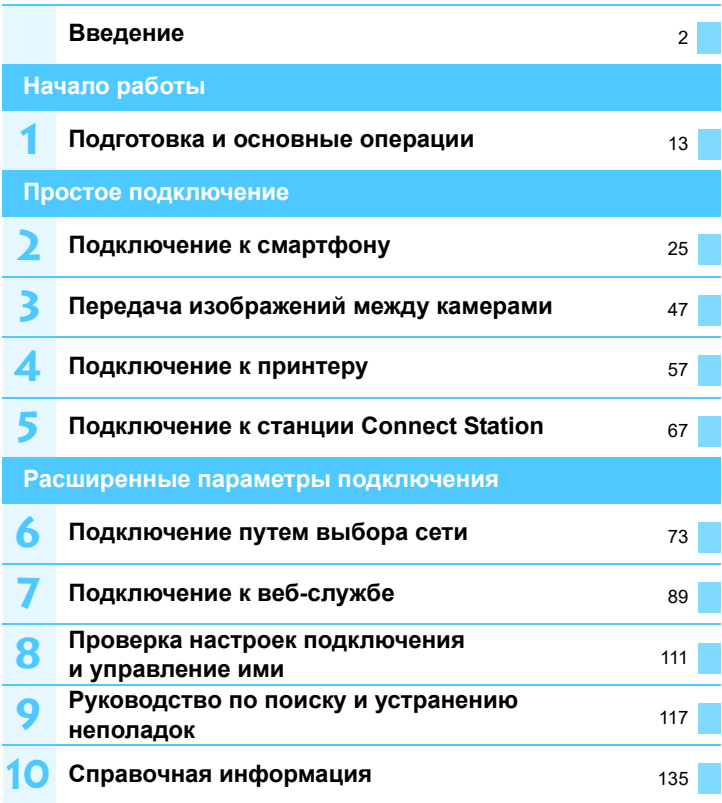

# **Содержание**

## **[Введение](#page-1-0) 2**

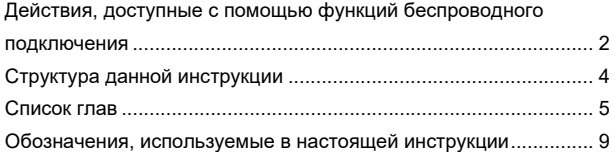

# **[Начало работы](#page-10-0) 11**

**1**

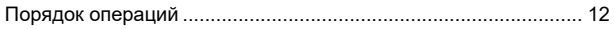

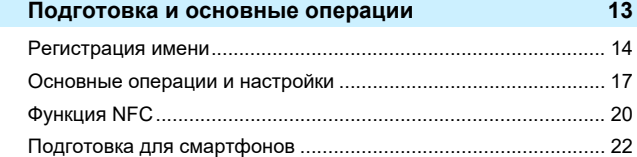

Порядок работы с функциями беспроводного подключения

# **[Простое подключение](#page-22-0) 23**

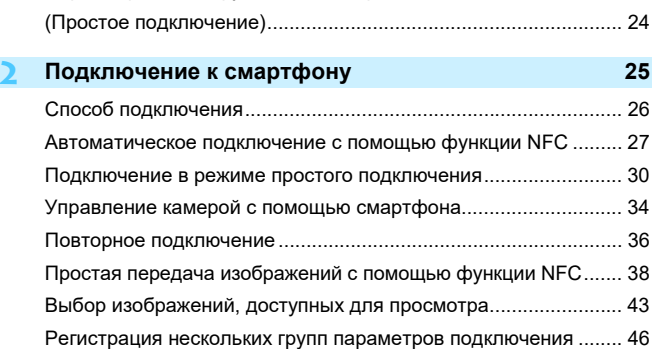

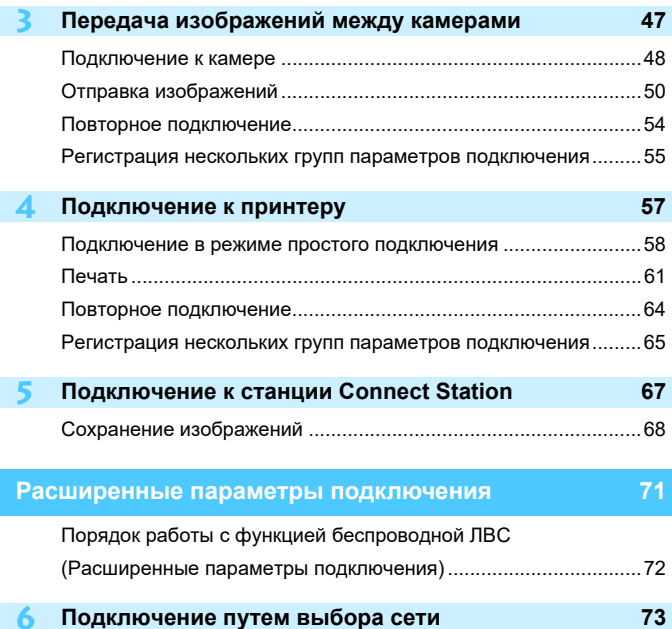

[Проверка типа точки доступа.......................................................74](#page-73-0) [Подключение с помощью WPS-PBC............................................75](#page-74-0) [Подключение с помощью WPS-PIN.............................................79](#page-78-0) [Подключение к обнаруженной сети вручную..............................83](#page-82-0)

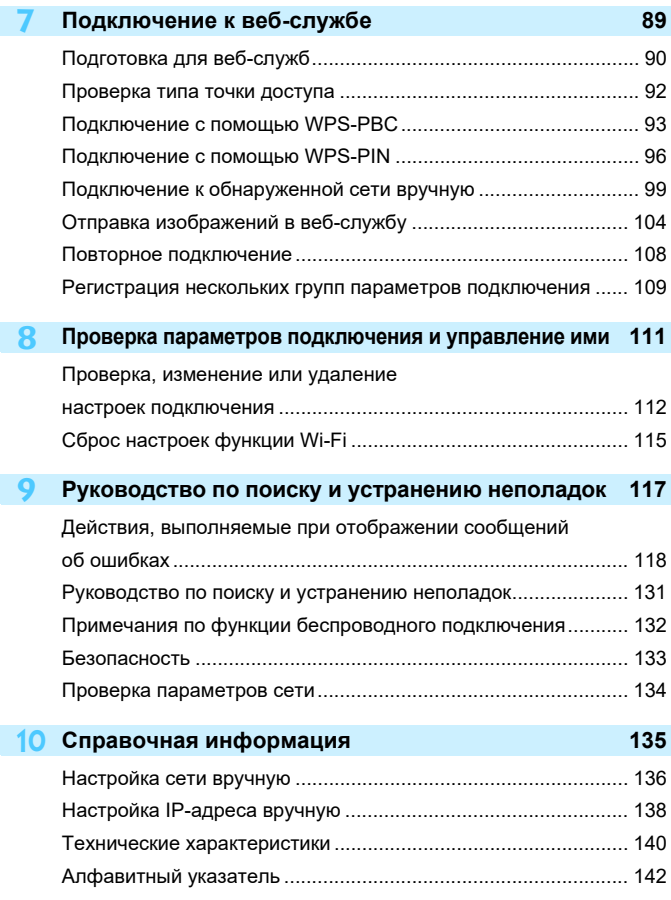

# <span id="page-8-0"></span>**Обозначения, используемые в настоящей инструкции**

 В настоящей инструкции термины «беспроводная связь» и «беспроводная ЛВС» используются в качестве общего термина для сети Wi-Fi и встроенных функций беспроводного подключения Canon. Термин «точка доступа» обозначает терминалы беспроводной ЛВС (точки доступа беспроводной ЛВС, маршрутизаторы беспроводной ЛВС и т. д.), которые обеспечивают подключение по беспроводной ЛВС.

## **Значки, используемые в настоящей инструкции**

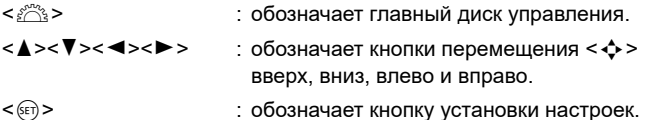

\* Помимо указанного выше, при обсуждении соответствующих операций и функций в этой инструкции также используются значки и символы, нанесенные на кнопки камеры или отображаемые на ее ЖК-экране.

(стр. \*\*) : дополнительные сведения см. на указанных страницах.

- : предупреждения, которые помогут предотвратить возникновение определенных проблем во время работы.
- **•** : дополнительная информация.

- Обратите внимание, что Canon не несет ответственности за любой ущерб или повреждение, вызванное неправильными настройками беспроводной связи при использовании камеры. Кроме того, Canon не несет ответственности за любой ущерб или повреждение камеры в результате ее эксплуатации.
- При использовании функций беспроводного подключения пользователь самостоятельно выбирает требуемый ему уровень безопасности. Компания Canon не несет ответственности за любые убытки или повреждения, связанные с несанкционированным доступом или другими нарушениями безопасности.

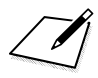

# <span id="page-10-0"></span>**Начало работы**

# <span id="page-11-0"></span>**Порядок операций**

В этом разделе рассматриваются основные операции с функциями беспроводного подключения и порядок регистрации имени (для идентификации).

Следуйте приведенным ниже процедурам.

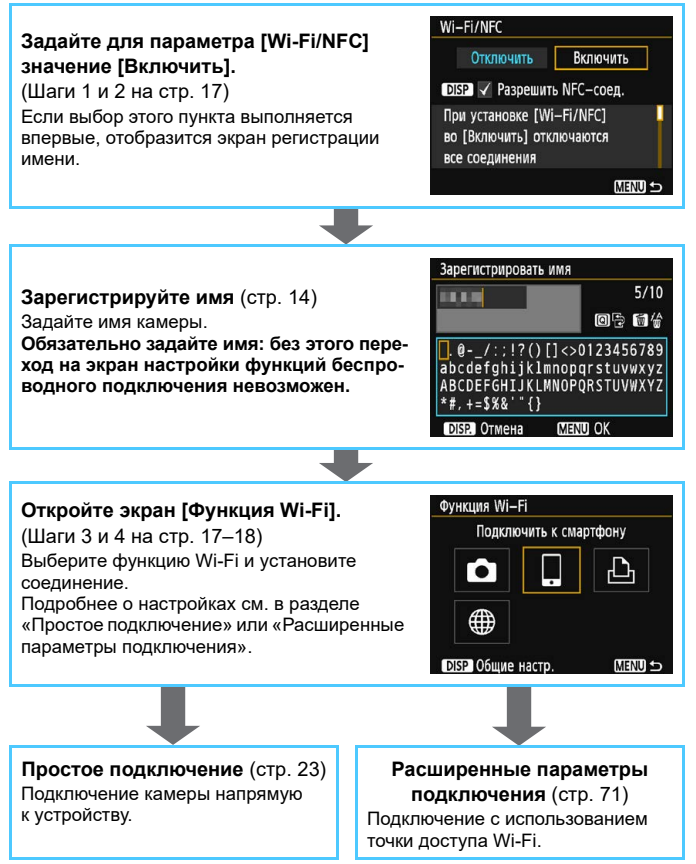

# <span id="page-12-0"></span>**Подготовка и основные операции**

**1**

В этой главе рассматривается порядок регистрации имени (для идентификации), необходимого для использования функций беспроводного подключения камеры, а также основные операции.

# <span id="page-13-1"></span><span id="page-13-0"></span>**Регистрация имени**

Сначала задайте имя камеры (для идентификации). При беспроводном подключении камеры к другому устройству на нем будет отображаться это имя. **Обязательно задайте имя: без этого задание функций беспроводного подключения невозможно.**

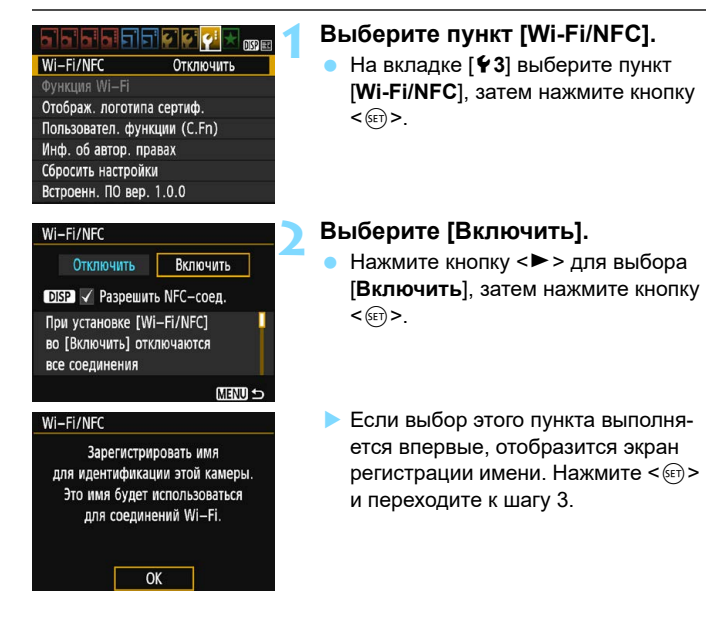

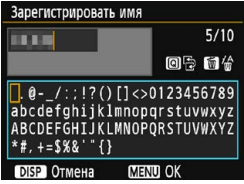

#### **3 Введите имя.**

- Инструкции по вводу символов см. на следующей странице.
- Если используется имя по умолчанию (имя камеры), переходите к шагу 4.
- В противном случае введите любую последовательность длиной от 1 до 10 символов.

# Выбрано ГОКТ. Экран настроек будет закрыт после сохранения текста. Отмена OK

## **4 Выйдите из режима настройки.**

- После завершения нажмите кнопку <MENU>.
- В диалоговом окне запроса подтверждения выберите [**OK**] и нажмите  $\leq$   $($   $\overline{sp}$   $>$ , чтобы вернуться на экран меню.

Впоследствии имя можно изменить на экране [**Общие настр.**] (стр. [116\)](#page-115-0).

#### **Использование виртуальной клавиатуры**

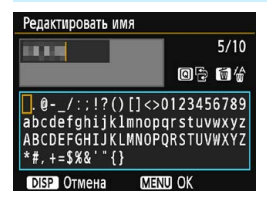

- **Изменение области ввода** Переключение между верхней и нижней областями ввода производится кнопкой < $\overline{Q}$ >.
- **Перемещение курсора** Для перемещения курсора используйте кнопки  $\lt \blacktriangleleft \gt \lt \blacktriangleright$

#### **Ввод текста**

В нижней области кнопками перемещения < $\lozenge$  > или диском << هذاك > выберите символ и нажмите << ٤ для его ввода. Количество введенных и оставшихся символов отображается в поле [\*/\*] в правом верхнем углу экрана.

#### **Удаление символа**

Для удаления одного символа нажмите кнопку  $\leq \frac{1}{m}$ .

#### **Завершение ввода текста**

Нажмите кнопку <MENU>, чтобы подтвердить ввод и выйти. Если открылся экран запроса подтверждения, нажмите [**OK**] для выхода.

#### **Отмена ввода текста**

Нажмите кнопку <DISP>, чтобы отменить ввод текста и выйти. Если открылся экран запроса подтверждения, нажмите [**OK**] для выхода.

# <span id="page-16-0"></span>**Основные операции и настройки**

Здесь рассматриваются основные операции по использованию функций беспроводного подключения камеры. Следуйте приведенным ниже процедурам.

<span id="page-16-1"></span>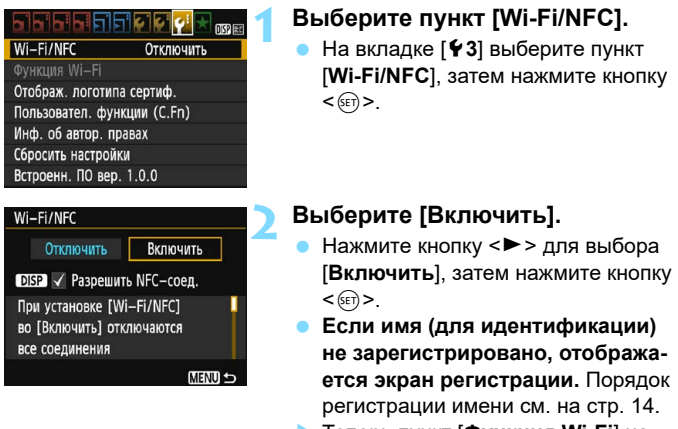

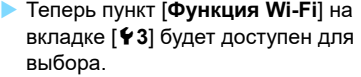

 Если для него задано значение [**Включить**], все подключения через разъемы DIGITAL и HDMI отключаются. Для пункта [**Перед. Eye-Fi**] задается значение [**Отключить**].

## <span id="page-16-2"></span>**3 Выберите пункт [Функция Wi-Fi].**

 На вкладке [5**3**] выберите пункт [**Функция Wi-Fi**], затем нажмите кнопку  $\leq$   $\left( \widehat{\sin} \right)$  >

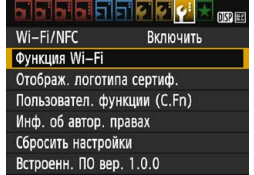

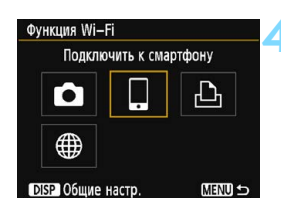

# <span id="page-17-0"></span>**4 Выберите функцию Wi-Fi, к которой требуется подключиться.**

- Кнопками  $\langle A \rangle \langle \nabla \rangle$  или  $\langle A \rangle \langle \blacktriangleright \rangle$ выберите пункт.
- Если настройки соединения не зарегистрированы, отображается экран настройки.
- Если настройки соединения уже зарегистрированы, отображается экран повторного подключения.
- Дальнейшие настройки подключения см. на страницах, соответствующих подключаемому устройству и способу подключения.
- При использовании функции NFC см. стр. [20.](#page-19-1)

# **[Wi-Fi/NFC]**

- Установите значение [**Включить**], чтобы разрешить выбор пункта [**Функция Wi-Fi**] на вкладке [5**3**].
- Если использование электронных и беспроводных устройств запрещено (например, на борту самолета или в лечебных учреждениях), выберите для этого параметра значение [**Отключить**].
- Если задано значение [**Включить**], камеру невозможно подключить с помощью кабеля к станции Connect Station, компьютеру, принтеру, GPS-приемнику, телевизору или другому устройству (стр. [19](#page-18-0)).

# **Использование камеры при включенных функциях беспроводного подключения**

Если необходима приоритетная работа беспроводного подключения, не используйте переключатель питания, диск установки режима и не открывайте крышку отсека карты/аккумулятора или другие детали камеры. В противном случае беспроводное подключение может быть разорвано.

## **Состояние беспроводного подключения**

Состояние беспроводного подключения можно проверить с помощью лампы  $\langle \langle \phi \rangle \rangle$  на камере.

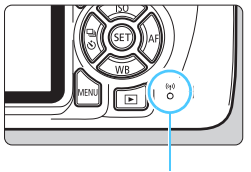

Лампа < $(\gamma)$ >

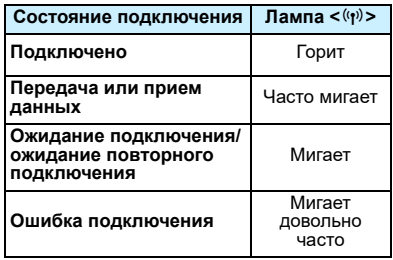

# **Предупреждения относительно кабельных соединений**

- <span id="page-18-0"></span> Если для параметра [5**3: Wi-Fi/NFC**] задано значение [**Включить**], подключение с помощью интерфейсного кабеля или кабеля HDMI отключено. Перед подключением кабеля установите для параметра [5**3: Wi-Fi/NFC**] значение [**Отключить**].
- Если камера подключена к станции Connect Station, компьютеру, принтеру, GPS-приемнику, телевизору или любому другому устройству с помощью интерфейсного кабеля, изменение настроек [**Wi-Fi/NFC**] невозможно. Отключайте кабель перед изменением любых настроек.

#### **Карты памяти**

 Если в камеру не установлена карта памяти, беспроводное подключение невозможно. Кроме того, в режимах [ $\Delta$ ] и [\] беспроводное подключение камеры невозможно, если на карте нет изображений.

#### **Использование карты Eye-Fi**

**• Если для параметра [93: Wi-Fi/NFC**] задано значение [Включить], передача изображений с помощью карты Eye-Fi отключена.

# <span id="page-19-1"></span><span id="page-19-0"></span>**Функция NFC**

Смартфон с поддержкой NFC или станция Connect Station позволяют выполнять следующие операции.

- Коснитесь смартфоном камеры, чтобы простым способом установить беспроводное подключение между ними (стр. [27\)](#page-26-0).
- Во время просмотра изображений на камере можно прикоснуться к ней смартфоном для передачи снятого изображения на смартфон (стр. [38](#page-37-0)).
- Поместите камеру рядом со станцией Connect Station (продается отдельно), чтобы легко установить беспроводное соединение между ними (стр. [68\)](#page-67-0).

При использовании функции NFC выполните приведенные ниже шаги, чтобы задать настройку NFC в камере.

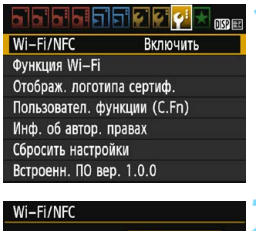

# **1 Выберите пункт [Wi-Fi/NFC].**

 На вкладке [5**3**] выберите пункт [**Wi-Fi/NFC**], затем нажмите кнопку  $<$  (SET)  $>$ .

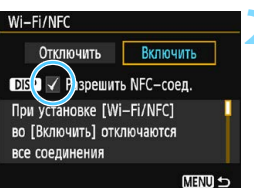

# **2 Установите флажок [**X**] у пункта [Разрешить NFC-соед.].**

- Отображается, если для параметра [**Wi-Fi/NFC**] задано значение [**Включить**].
- Нажимайте кнопку <DISP> для установки или снятия флажка  $\lceil\boldsymbol{\sqrt}\rceil$ . Установите флажок [√], затем нажмите  $\leq$   $\left(\frac{1}{2}C\right)$  >.
- Если имя (для идентификации) не зарегистрировано, отображается экран регистрации (стр. [14](#page-13-1)).

# **Что такое NFC?**

NFC (Near Field Communication, ближняя связь) – это функция, позволяющая обмениваться информацией, просто поместив рядом два устройства с поддержкой NFC. В этой камере функция NFC используется для обмена информацией о беспроводном подключении.

При установке беспроводных подключений с помощью функции NFC см. следующие страницы.

Беспроводное подключение к смартфону: стр. [27\\*](#page-26-0)

Отправка изображений в смартфон: стр. [38\\*](#page-37-0)

Подключение к станции Connect Station: стр. [67](#page-66-0)

\* При подключении к смартфону см. также стр. [22](#page-21-1) и [26.](#page-25-0)

# **Предупреждения относительно функции NFC**

- <span id="page-20-0"></span> Подключение этой камеры с помощью функции NFC к другим камерам или принтерам с поддержкой NFC невозможно.
- Невозможно установить подключение с помощью функции NFC во время съемки камерой или когда диск установки режима находится в положении < $\overline{P}$ >.
- Чтобы подключить камеру к смартфону с помощью функции NFC, в смартфоне должны быть включены функции Wi-Fi и NFC.

 $\overline{\Xi}$  Подключение возможно даже в том случае, если камера находится в состоянии автоматического отключения. Однако если подключение не устанавливается, отмените автоотключение, затем установите соединение.

# <span id="page-21-1"></span><span id="page-21-0"></span>**Подготовка для смартфонов**

Для использования функции [Q] (Подключить к смартфону) необходим смартфон с установленной операционной системой iOS или Android. Кроме того, на смартфон необходимо заранее установить специальное приложение Camera Connect (бесплатно).

- Приложение Camera Connect можно загрузить из App Store или Google Play.
- Сведения о версиях ОС, поддерживаемых приложением Camera Connect, см. на веб-сайте загрузки этого приложения.
- Если прикоснуться к камере смартфоном с поддержкой NFC, на который не установлено приложение Camera Connect, на смартфоне открывается экран загрузки этого приложения.
- Интерфейс или функции камеры и приложения Camera Connect могут изменяться при обновлении встроенного ПО камеры или приложения Camera Connect, при обновлении iOS, Android и т. п. Поэтому функции камеры или приложения Camera Connect могут отличаться от примеров экрана или указаний по работе, приведенных в настоящей инструкции.

# <span id="page-22-0"></span>**Простое подключение**

<span id="page-23-0"></span>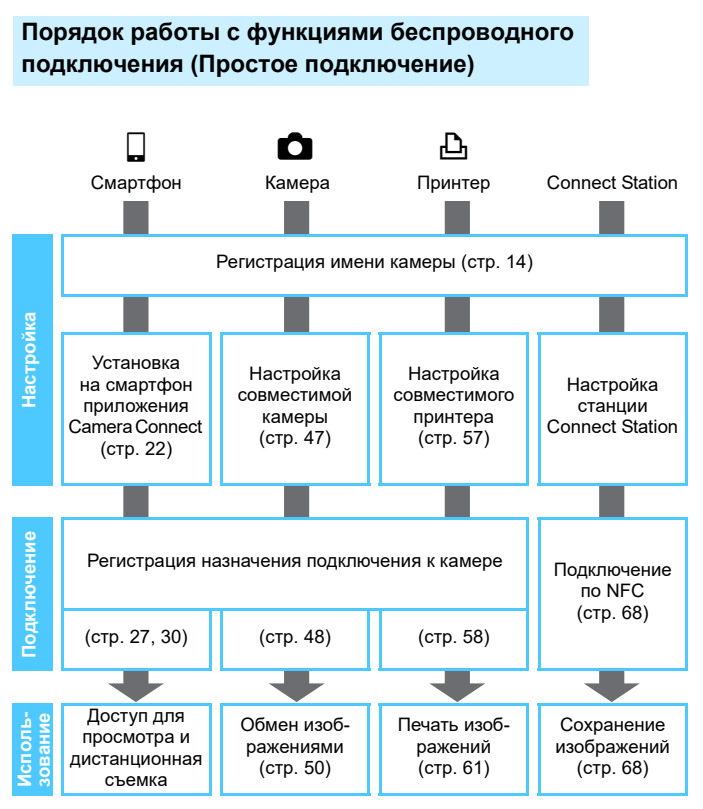

Для подключения к  $\bigoplus$  (Загрузить в веб-услугу) см. раздел «Расширенные параметры подключения» (стр. [71\)](#page-70-0).

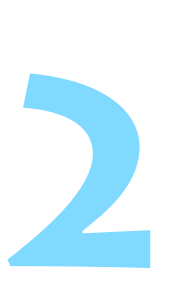

# <span id="page-24-0"></span>**Подключение к смартфону**

Подключение камеры к смартфону позволяет выполнять следующие операции.

- Просмотр хранящихся в камере изображений на смартфоне или сохранение просмотренных изображений в смартфоне.
- Управление камерой для съемки изображений или изменение настроек камеры с помощью смартфона.
- Отправка изображений на смартфон с камеры.
- Перед установлением соединения установите на смартфон приложение Camera Connect (стр. [22\)](#page-21-0).
- Для подключения с использованием точки доступа Wi-Fi см. раздел «Расширенные параметры подключения» (стр. [71\)](#page-70-0).

Камеру невозможно подключить к смартфону, если диск установки режима находится в положении <' ...

# <span id="page-25-0"></span>**Способ подключения**

- **Если смартфон поддерживает NFC: см. стр. [27.](#page-26-1)** Можно легко настроить подключение с помощью функции NFC.
- **Если смартфон не поддерживает NFC: см. стр. [30](#page-29-1).** Для подключения выберите пункт [**Простое подключение**].

Смартфоны с меткой N поддерживают NFC. Некоторые смартфоны, поддерживающие NFC, не имеют метки  $\mathbb N$ ; если вы не знаете, поддерживает ли смартфон NFC, обращайтесь к производителю смартфона.

Подключение с помощью функции NFC может не устанавливаться, даже если смартфон поддерживает NFC. В таком случае установите подключение с помощью процедуры из раздела «Подключение в режиме простого подключения» (стр. [30\)](#page-29-1) или «Подключение путем выбора сети» (стр. [73\)](#page-72-0).

# <span id="page-26-1"></span><span id="page-26-0"></span>**Автоматическое подключение с помощью функции NFC**

Установите соединение между камерой и смартфоном с помощью функции NFC.

Порядок действий для подключения с помощью NFC указан ниже.

- **(1) Включите камеру и смартфон.**
- **(2) Включите функцию NFC в камере и смартфоне.**
- **(3) Прикоснитесь смартфоном к камере, чтобы установить между ними контакт.**
- Описание настройки NFC в камере см. на стр. [20.](#page-19-0)
- Порядок настройки функций Wi-Fi и NFC в смартфоне, а также положение его антенны NFC см. в инструкции по эксплуатации смартфона.

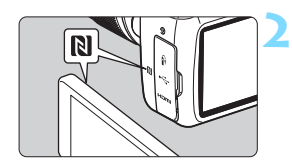

# **1 Включите функцию NFC в камере и смартфоне** (стр. [20\)](#page-19-0)**.**

# **2 Прикоснитесь смартфоном к камере.**

- Если на смартфоне открылся сайт загрузки приложения Camera Connect, установите приложение Camera Connect (стр. [22\)](#page-21-0).
- Если на камере отображается изображение, нажмите кнопку  $\leq$  >, чтобы завершить воспроизведение.
- $\bullet$  Прикоснитесь меткой  $\mathbb N$  на смартфоне к камере, чтобы установить между ними контакт.
- **Когда на ЖК-экране камеры появится сообщение о соедине-**

**нии**, уберите смартфон от камеры.

- $\blacktriangleright$  Лампа < $\langle \mathbf{q} \rangle$  > на камере будет мигать.
- На смартфоне запускается приложение Camera Connect и устанавливается соединение.

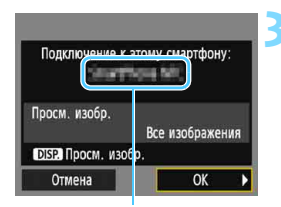

Имя устройства, заданное в Camera Connect

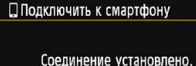

Теперь пользуйтесь фотоаппаратом через смартфон. ЖКД выключается…

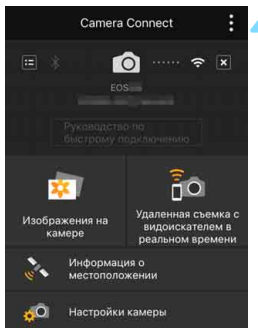

### **3 Выполните подключение к камере.**

- После установления соединения на ЖК-экране камеры открывается показанный слева экран. При повторном подключении к тому же смартфону этот экран больше не отображается.
- Для выбора изображений, доступных для просмотра, нажмите кнопку <DISP>. Порядок их задания см. в шаге 5 на стр. [44.](#page-43-0)
- **Выберите [ОК] и нажмите кнопку < (SET) >.**
- $\blacktriangleright$  Лампа < $\langle \langle \cdot \rangle \rangle$ > на камере загорается зеленым цветом.
- После отображения сообщения ЖК-экран камеры выключается.
- На смартфоне отображается главный экран приложения Camera Connect.

# **4 Управляйте камерой с помощью приложения Camera Connect.**

 Дальнейшие операции выполняйте с помощью приложения Camera Connect. См. стр. [34](#page-33-1).

Настройки для подключения к смартфону заданы.

Имя устройства можно проверить или изменить на экране настройки приложения Camera Connect.

- **Если требуется, также ознакомьтесь с разделом «Предупреждения относительно функции NFC» (стр. [21\)](#page-20-0).**
	- Прикасаясь смартфоном к камере, соблюдайте осторожность, чтобы не уронить камеру или смартфон.
	- $\bullet$  Не прикладывайте силу, прикасаясь смартфоном к камере. В противном случае можно поцарапать камеру или смартфон.
	- Если просто держать смартфон рядом с меткой, подключение может не установиться. Обязательно коснитесь метки смартфоном, чтобы установить между ними контакт.
	- Распознавание некоторых смартфонов может быть затруднено. Прикасайтесь медленно, изменяя положение или поворачивая по горизонтали.
	- В зависимости от способа касания на смартфоне может запуститься другое приложение. Проверьте расположение метки **N**, затем коснитесь еще раз.
	- Прикасаясь смартфоном к камере, следите, чтобы между ними ничего не попало. Кроме того, если камера или смартфон находятся в чехле, связь между ними с помощью функции NFC может оказаться невозможной.
	- Одновременное подключение камеры к двум и более смартфонам невозможно.

围

- По умолчанию параметры подключения с помощью функции NFC сохраняются в качестве четвертой настройки (специально предназначенной для подключения NFC) под именем [**SET4 (NFC)**]. При подключении камеры с помощью функции NFC к другому смартфону настройка [**SET4 (NFC)**] будет перезаписана.
- При установленном подключении функция автоотключения камеры не работает.

# <span id="page-29-1"></span><span id="page-29-0"></span>**Подключение в режиме простого подключения**

Возможно непосредственное беспроводное подключение камеры к смартфону. Поскольку для подключения не требуется точка доступа, можно легко установить беспроводное подключение. Чтобы установить соединение, необходимо выполнить на смартфоне определенные действия. Подробнее см. в инструкции по эксплуатации смартфона.

# **Действия на смартфоне-1**

# **1 Установите на смартфон приложение Camera Connect** (стр. [22](#page-21-0))**.**

# **Действия на камере-1**

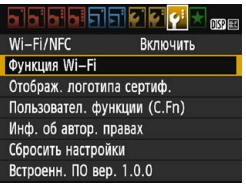

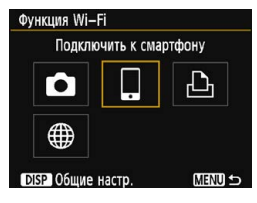

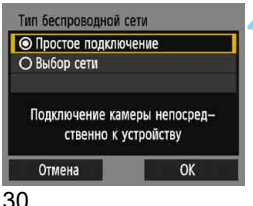

# **2 Выберите пункт [Функция Wi-Fi].**

- На вкладке [5**3**] выберите для пункта [**Wi-Fi/NFC**] вариант [**Включить**], затем выберите [**Функция Wi-Fi**] (стр. [17](#page-16-0)).
- Если появляется экран задания имени (для идентификации), зарегистрируйте имя (стр. [14\)](#page-13-0).

# **3 Выберите [**q**].**

- Выберите [Q] (Подключить к смартфону) и нажмите  $\leq$   $\leq$   $\leq$   $\geq$ .
- $\blacktriangleright$  Лампа < $\langle \mathbf{r} \rangle$ > на камере будет мигать.

# **4 Выберите [Простое подключение].**

- Выберите [**Простое подключение**] и нажмите кнопку  $\leq$   $(55)$  >.
- Выберите [OK] и нажмите <<sup>62</sup>) для перехода на следующий экран.

# **Действия на смартфоне-2**

### **Экран смартфона (пример)**

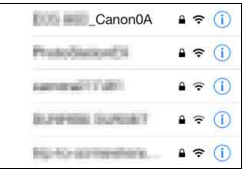

### **Экран камеры**

SSID (имя сети)

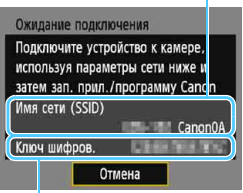

Ключ шифрования (пароль)

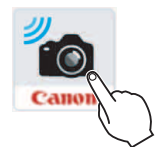

# **5 Со смартфона выполните подключение к камере.**

- Включите функцию Wi-Fi смартфона, затем выберите имя сети (SSID), отображаемое на ЖКэкране камеры.
- В качестве пароля введите ключ шифрования, отображенный на ЖК-экране камеры.

- **6 Запустите приложение Camera Connect на смартфоне.**
	- Когда на ЖК-экране камеры появится экран [**Ожидание подключения**], запустите на смартфоне приложение Camera Connect.
	- Если на смартфон не установлено приложение Camera Connect, установите его в соответствии с инструкциями со стр. [22](#page-21-0).

При подключении путем выбора пункта [**Простое подключение**] в конце идентификатора SSID отображается текст «**\_Canon0A**».

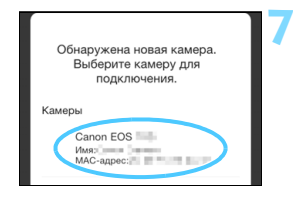

# **7 Выберите на смартфоне камеру, к которой требуется подключиться.**

 В списке [**Камеры**] приложения Camera Connect выберите и коснитесь камеры, к которой требуется подключиться.

# **Действия на камере-2**

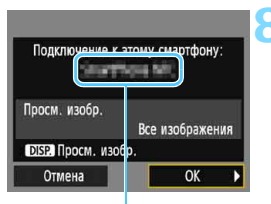

Имя устройства, заданное в Camera Connect

#### □ Подключить к смартфону

Соединение установлено. Теперь пользуйтесь фотоаппаратом через смартфон. ЖКД выключается…

## **8 Выполните подключение к камере.**

- После установления соединения на ЖК-экране камеры открывается показанный слева экран.
- Для выбора изображений, доступных для просмотра, нажмите кнопку <DISP>. Порядок их задания см. в шаге 5 на стр. [44.](#page-43-0)
- Выберите [**OK**] и нажмите кнопку  $<$  (SET)  $>$ .
- $\blacktriangleright$  Лампа < $\langle \mathbf{w} \rangle$ > на камере загорается зеленым цветом.
- После отображения сообщения ЖК-экран камеры выключается.
- На смартфоне отображается главный экран приложения Camera Connect.

# **Действия на смартфоне-3**

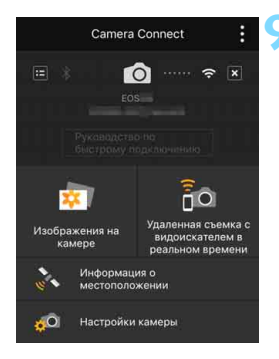

 $\blacksquare$ 

# **9 Управляйте камерой с помощью приложения Camera Connect.**

 Дальнейшие операции выполняйте с помощью приложения Camera Connect. См. стр. [34.](#page-33-1)

Настройки для подключения к смартфону заданы.

 Имя устройства можно проверить или изменить на экране настройки приложения Camera Connect.

 При установленном подключении функция автоотключения камеры не работает.

# <span id="page-33-1"></span><span id="page-33-0"></span>**Управление камерой с помощью смартфона**

Для просмотра сохраненных в камере изображений и выполнения удаленной съемки можно использовать смартфон с установленным приложением Camera Connect.

# **Главное окно приложения Camera Connect**

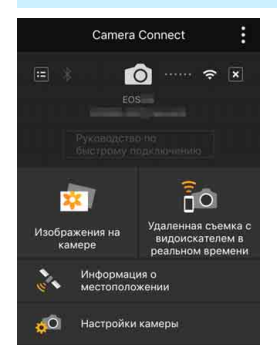

Ниже приведено описание основных функций приложения Camera Connect.

# **[Изображения на камере]**

- Доступен просмотр изображений, сохраненных в камере.
- Записанные изображения можно сохранить с камеры на смартфон.
- Для записанных на камере изображений доступны такие действия, как удаление.

# **[Удаленная съемка с видоискателем в реальном времени]**

- На смартфоне доступен режим Live View.
- Возможна съемка с использованием удаленного управления.

# **[Информация о местоположении]**

Не поддерживается для этой камеры.

# **[Настройки камеры]**

Настройки камеры можно изменить.

### **Завершение подключения**

Чтобы разорвать соединение, выполните одно из следующих действий.

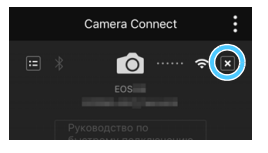

**В приложении Camera Connect на экране смартфона нажмите [**e**].**

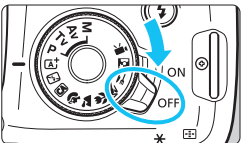

**Переместите переключатель питания камеры в положение <**2**>.**

- Если установлено подключение, съемка невозможна даже при полностью нажатой кнопке спуска затвора.
	- При дистанционной съемке скорость автофокусировки может снизиться.
	- В зависимости от расстояния передачи и состояния подключения возможны задержка отображения изображения, нарушение плавности изображения, задержка спуска затвора или другие проблемы.
	- Даже если в списке отображаются видеофильмы, их невозможно сохранить в смартфоне.
	- $\bullet$  При отправке в смартфон изображений RAW на сохраненных изображениях эффект шумоподавления при высоких значениях ISO может уменьшиться. Поэтому при съемке изображений RAW рекомендуется установить качество записи изображений  $\mathbb{R}\mathbb{W}$  +  $\blacktriangle$  L.
- 围 Подключение также разъединяется при повороте диска установки режима или открытии крышки отсека карты памяти/отсека аккумулятора.
	- **Если на смартфон отправляются изображения RAW, они сохраняются** после изменения размера на S<sub>2</sub>.
	- При установленном подключении функция автоотключения камеры не работает.
	- При установленном подключении в смартфоне рекомендуется отключать функцию энергосбережения.
	- Во время сохранения изображений из камеры в смартфоне лампа  $\langle \langle \cdot, \cdot \rangle \rangle$  на камере часто мигает.

# <span id="page-35-0"></span>**Повторное подключение**

**MENULS** 

Данную камеру можно повторно подключить к смартфону, для которого зарегистрированы параметры подключения.

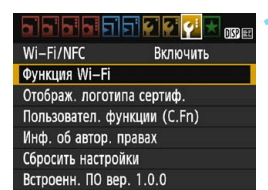

Подключить к смартфону

Функция Wi-Fi

**DISP Общие насто** 

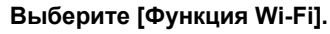

 На вкладке [5**3**] выберите для пункта [**Wi-Fi/NFC**] вариант [**Включить**], затем выберите [**Функция Wi-Fi**].

# **2 Выберите [**q**].**

 Выберите [q] (Подключить к смартфону) и нажмите  $\leq$   $\leq$   $\leq$   $\geq$ .

# Подключить к смартфону Выбер, настр. SFT1 Проверить/изменить настройки Удалить настройки Соединить MENU<sup>5</sup>

# **3 Выберите пункт [Соединить].**

- Для установки соединения при зарегистрированных настройках нескольких назначений подключения выберите параметр [**Выбер. настр.**], затем нужное назначение подключения.
- Выберите [**Соединить**] и нажмите кнопку  $\leq$  (SET)  $>$ .
- В диалоговом окне подтверждения выберите [**OK**].
#### **4 Включите функцию Wi-Fi смартфона.**

 Если целевое устройство подключения было изменено, восстановите настройку для подключения к камере.

#### **5 Запустите приложение Camera Connect на смартфоне.**

Будет выполнено подключение.

 $\overline{\mathbb{R}}$  Если при повторном подключении вы не знаете имя сети (SSID) камеры, выберите на шаге 3 пункт [**Проверить/изменить настройки**], чтобы проверить имя сети (стр. [113\)](#page-112-0).

 При подключении с помощью NFC или путем выбора пункта [**Простое подключение**] в конце идентификатора SSID отображается текст «**\_Canon0A**».

## **Простая передача изображений с помощью функции NFC**

Во время просмотра изображений на камере можно прикоснуться к ней смартфоном с поддержкой NFC для передачи снятого изображения на смартфон.

- Если беспроводное подключение уже установлено, завершите подключение, затем начните просмотр изображения на камере.
- Заранее настройте камеру, чтобы разрешить использование ее функции NFC (стр. [20](#page-19-0)).
- Порядок настройки функций Wi-Fi и NFC в смартфоне, а также положение его антенны NFC см. в инструкции по эксплуатации смартфона.

#### **Подключение с помощью функции NFC**

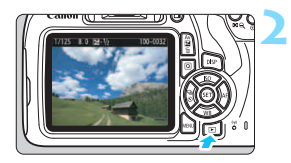

#### **1 Включите функцию NFC в камере и смартфоне** (стр. [20\)](#page-19-0)**.**

#### **2 Выведите изображение на экран.**

Нажмите кнопку < $\blacktriangleright$  > для просмотра изображений.

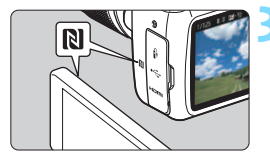

#### **3 Прикоснитесь смартфоном к камере.**

- Прикоснитесь меткой **N** на смартфоне к камере, чтобы установить между ними контакт.
- Если на смартфоне открылся сайт загрузки приложения Camera Connect, установите приложение Camera Connect (стр. [22](#page-21-0)).
- Когда на ЖК-экране камеры появится сообщение о соединении, уберите смартфон от камеры.
- $\blacktriangleright$  Лампа <( $\langle \mathsf{I} \rangle$ )> на камере загорается зеленым цветом.

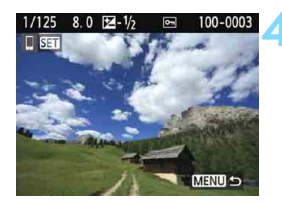

#### **4 Выберите изображения для отправки.**

- Выберите и отправьте изображения.
- Если на шаге 2 выбрано индексное отображение, открывается экран выбора нескольких изображений. См. шаг 3 на стр. [40](#page-39-0).

#### **Отправка изображений по одному**

Выбирайте и отправляйте изображения по одному.

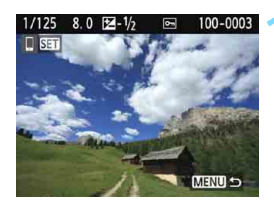

#### **1 Выберите изображение для отправки.**

- $\bullet$  Кнопками < $\blacktriangleleft$  > < $\blacktriangleright$  > выберите изображение для отправки, затем нажмите кнопку  $\leq$   $(55)$  >.
- Нажав кнопку < $\blacksquare \, \heartsuit$  >, можно переключиться в индексный режим и выбрать изображение.

#### **2 Выберите [Отпр. показ. из.].**

- Чтобы выбрать размер отправляемого изображения, выберите [**Изм. разм.изоб.**] и нажмите < $\sin$ >.
- Выберите [**Отпр. показ. из.**] и нажмите < $\varepsilon$  >, чтобы отправить отображаемое изображение.
- После завершения передачи снова открывается экран из шага 1.
- Чтобы отправить другое изображение, повторите шаги 1 и 2.

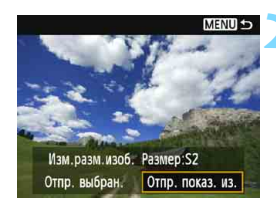

#### <span id="page-39-0"></span>**Отправка нескольких изображений**

Выберите несколько изображений и отправьте их за одну операцию. Если экран выбора нескольких изображений открыт, выполняйте с шага 3.

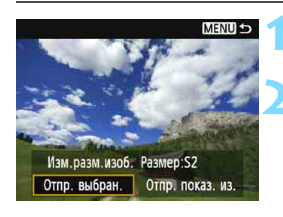

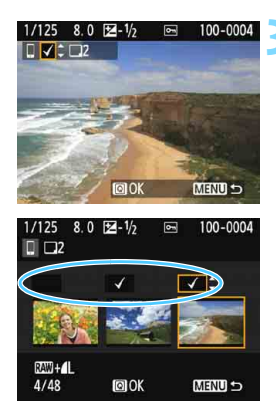

#### **Нажмите кнопку <**

#### **2 Выберите [Отпр. выбран.].**

- Чтобы определить размер отправляемых изображений, выберите **[Изм.разм.изоб.**] и нажмите < $(F)$ >.
- Выберите пункт [**Отпр. выбран.**] и нажмите кнопку  $\leq$   $\left( \text{SET}\right)$  >.

#### **3 Выберите изображения для отправки.**

- С помощью кнопок <<>>>>> выберите изображение для отправки, затем нажмите кнопки  $<$   $\blacktriangle$  >  $<$   $\nabla$  >.
- Флажок [X] появляется в левом верхнем углу экрана.
- Нажав кнопку  $\leq$   $\Box$   $\mathcal{Q}$  >, можно выбирать изображения на экране с тремя изображениями.
- После выбора изображений для отправки нажмите кнопку  $\leq |\overline{Q}|$ , чтобы отправить их.

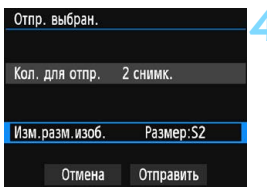

#### **4 Выберите пункт [Изм.разм.изоб.].**

- Настройте при необходимости.
- На открывшемся экране выберите размер изображения, затем нажмите  $\leq$   $\leq$   $\geq$ .

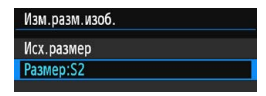

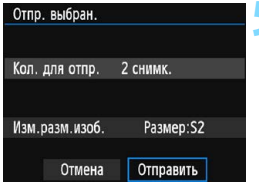

#### **5 Выберите [Отправить].**

- Выбранные изображения отправляются. После завершения передачи снова открывается экран из шага 1.
- Для отправки других изображений повторите шаги 1 – 5.

#### **Завершение подключения**

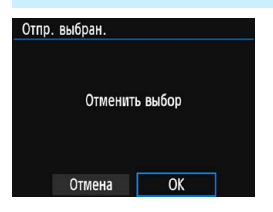

- Чтобы завершить передачу изображений, нажмите кнопку <MENU> на экране передачи изображений.
- Выберите [**OK**] в диалоговом окне запроса подтверждения, чтобы завершить подключение.
- **Если требуется, также ознакомьтесь с разделом «Предупреждения относительно функции NFC» (стр. [21](#page-20-0)).** Если установлено подключение, съемка невозможна даже при полностью нажатой кнопке спуска затвора. Отправка изображений с помощью функции NFC невозможна, если установлено беспроводное соединение камеры с другим устройством. Кроме того, одновременное подключение камеры к нескольким смартфонам невозможно. Даже если в списке отображаются видеофильмы, их невозможно сохранить в смартфоне. При отправке в смартфон изображений RAW на сохраненных изображениях эффект шумоподавления при высоких значениях ISO может уменьшиться. Поэтому при съемке изображений RAW рекомендуется  $\overline{\mathbf{v}}$ становить качество записи изображений  $\overline{\mathbf{w}}$ + $\blacksquare$ . ħ Во время передачи изображения ее можно отменить, выбрав пункт [**Отмена**]. Одновременно можно выбрать до 50 файлов. При установленном подключении в смартфоне рекомендуется отключать функцию энергосбережения. **• Настройки передачи изображений с помощью функции NFC не сохра**няются в камере. При уменьшении размера изображения изменяется размер всех одновременно отправляемых изображений. Уменьшение изображений размером менее **S2** невозможно. Если на смартфон отправляются изображения RAW, они сохраняются после изменения размера на \$2.
	- $\bullet$  Во время передачи данных лампа < $\langle \phi \rangle$ > на камере часто мигает.
	- При питании камеры от аккумулятора убедитесь, что он полностью заряжен.
	- При установленном подключении функция автоотключения камеры не работает.

## **Выбор изображений, доступных для просмотра**

С помощью камеры можно выбрать изображения, которые будут доступны для просмотра на смартфоне. **Изображения можно выбрать во время настройки подключения или после разрыва соединения.**

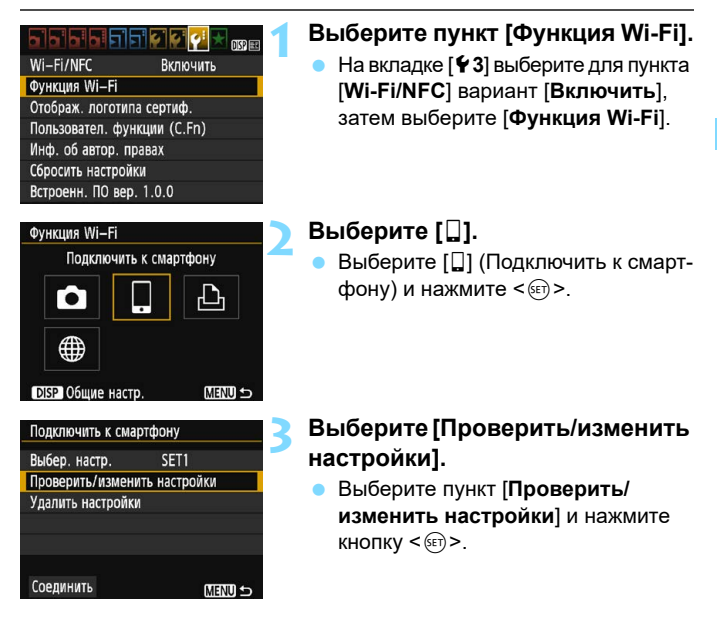

Если для параметра [**Просм. изобр.**] задано любое другое значение, кроме [**Все изображения**], удаленная съемка невозможна.

 $\boxed{1}$  При повторном подключении к смартфону перед установлением соединения проверяйте настройки изображений, доступных для просмотра.

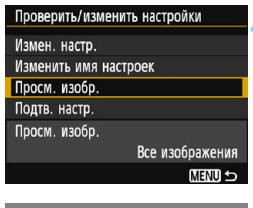

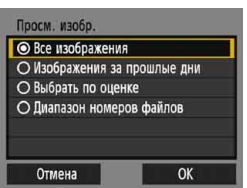

#### **4 Выберите [Просм. изобр.].**

 Выберите пункт [**Просм. изобр.**] и нажмите кнопку  $\leq$   $\left(\frac{1}{2}C\right)$ .

#### **5 Выберите вариант.**

- Выберите вариант и нажмите  $\leq$
- Выберите [**OK**] и нажмите кнопку  $\leq$   $(F)$  >, чтобы открыть экран настроек.

#### **[Все изображения]**

Для просмотра будут доступны все изображения на карте памяти.

#### **[Изображения за прошлые дни]**

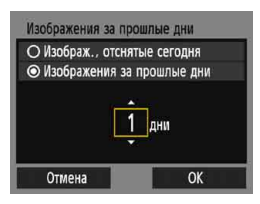

Указание доступных для просмотра изображений в зависимости от даты съемки. Можно указать изображения, снятые не более девяти дней назад.

- Выберите вариант и нажмите  $\leq$   $(n)$  >.
- При выборе пункта [**Изображения за прошлые дни**] для просмотра будут доступны изображения, снятые за указанное количество дней до текущей даты. Если в качестве количества дней отображается < $\dot{\square}$ >. кнопками < $\blacktriangle$  > < $\nabla$  > укажите количество дней, затем нажмите  $\leq$   $\left(\text{er}\right)$  > для подтверждения выбора.
- **Выберите [ОК] и нажмите**  $\leq$  $\left(\frac{1}{2}S\right)$  **>,** чтобы задать доступные для просмотра изображения.

#### **[Выбрать по оценке]**

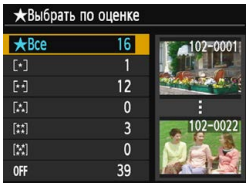

Указание доступных для просмотра изображений в зависимости от того, была ли добавлена (или не добавлена) оценка, а также от типа оценки.

 Выберите оценку, затем нажмите < (sET) >, чтобы выбрать доступные для просмотра изображения.

#### **[Диапазон номеров файлов]** (Выбрать диапазон)

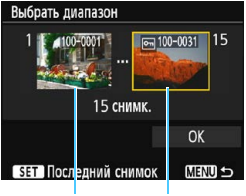

Первый снимок

Последний снимок

Чтобы указать доступные для просмотра изображения, выберите первое и последнее изображение в списке изображений, упорядоченных по номерам файлов.

- Кнопками <<>>>> выберите первое изображение, которое будет доступно для просмотра.
- 2 Нажмите кнопку < (ΕΓ) >, чтобы открыть экран выбора изображений. Выберите изображение с помощью кнопок  $\langle \blacktriangleleft \rangle \langle \blacktriangleright \rangle$ . Нажав кнопку < $\blacksquare$   $\lhd$  >, можно пере-

ключиться в индексный режим и выбрать изображение.

- 3 Выберите изображение и нажмите кнопку < (ст) >, чтобы задать его.
- 4 С помощью таких же операций укажите последний файл диапазона изображений, доступных для просмотра.

Выберите изображение, которое было снято позднее, чем изображение, выбранное в качестве первого.

5 Указав первое и последнее изображения, выберите [**OK**], затем нажмите кнопку < $(s_{ET})$ >.

## **Регистрация нескольких групп параметров подключения**

ነጉ

MENU S

**MENU S** 

SET1

Можно зарегистрировать до трех групп параметров подключения смартфона.

#### **1 Выберите [Функция Wi-Fi]. HELE**FIFICIO mme Включить На вкладке [5**3**] выберите для пункта [**Wi-Fi/NFC**] вариант [**Включить**], Отображ. логотипа сертиф. затем выберите [**Функция Wi-Fi**]. Пользовател, функции (C.Fn) Инф. об автор. правах Сбросить настройки Встроенн. ПО вер. 1.0.0 **2 Выберите [**q**].** Подключить к смартфону

 Выберите [q] (Подключить к смартфону) и нажмите  $\leq$   $\left(\frac{1}{2}F\right)$  >.

#### **3 Выберите пункт [Выбер. настр.].**

 Выберите [**Выбер. настр.**] и нажмите кнопку  $\leq$  (SET)  $>$ .

## **4 Выберите [SET\* (не настроено)].**

- Выберите [**SET\* (не настроено)**] и нажмите кнопку  $\leq$   $\left(\frac{1}{2}C\right)$ .
- Отображается экран параметров подключения. Следуйте инструкциям, чтобы задать параметры подключения.

 Можно зарегистрировать до трех групп параметров подключения, помимо параметров, добавленных с помощью функции NFC. Порядок удаления настроек см. на стр. [114](#page-113-0).

ħ

Wi-Fi/NFC

**ФУНКЦИЯ Wi-Fi** 

Функция Wi-Fi

**DISP Общие насто** 

Соединить

Выбер, настр. SET1 **SET2** (не настроено) **SET3** (не настроено)

Подключить к смартфону Выбер, настр.

Проверить/изменить настройки Удалить настройки

# **Передача изображений между камерами**

**3**

Можно передавать изображения между камерами Canon со встроенными функциями беспроводного подключения.

- Беспроводное подключение возможно для камер Canon со встроенными функциями беспроводного подключения, выпущенными не ранее 2012 г. и поддерживающими передачу изображений между камерами. Обратите внимание, что данная камера не поддерживает подключение к видеокамерам Canon, даже если в них предусмотрены встроенные функции беспроводного подключения.
	- При отсутствии встроенных функций беспроводного подключения подключение данной камеры к камерам Canon недоступно, даже если они поддерживают карты Eye-Fi.
	- Передача фотографий поддерживается только в формате JPEG.
	- При передаче видеофильмов могут возникать ошибки передачи или переданные видеофильмы могут не воспроизводиться (это зависит от функциональных возможностей конечной камеры).

## **Подключение к камере**

Зарегистрируйте целевую камеру для беспроводного подключения. Одновременно возможно подключение только к одной камере.

#### mme Wi-Fi/NFC Включить

#### **ФУНКЦИЯ Wi-Fi**

Отображ, логотипа сертиф.

#### Пользовател, функции (C.Fn)

Инф. об автор. правах

- Сбросить настройки
- Встроенн. ПО вер. 1.0.0

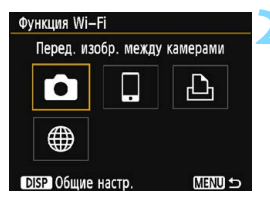

#### **1 Выберите [Функция Wi-Fi].**

- На вкладке [5**3**] выберите для пункта [**Wi-Fi/NFC**] вариант [**Включить**], затем выберите [**Функция Wi-Fi**] (стр. [17](#page-16-0)).
- Если появляется экран задания имени (для идентификации), зарегистрируйте имя (стр. [14\)](#page-13-0).

#### **2 Выберите [**z**].**

- Выберите [ $\bigcirc$ ] (Перед. изобр. между камерами) и нажмите  $\leq$   $\sqrt{3}$ .
- $\blacktriangleright$  Лампа < $\langle \mathbf{r} \rangle$ > на камере будет мигать.

#### **3 Настройте целевую камеру.**

- Когда на камере отобразится показанный слева экран, настройте также подключение на целевой камере. Порядок работы см. в инструкции по эксплуатации целевой камеры.
- После подключения отображается записанное на карте памяти изображение.
- $\blacktriangleright$  Лампа < $\langle \mathbf{r} \rangle$ > на камере загорается зеленым цветом.

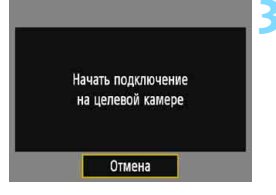

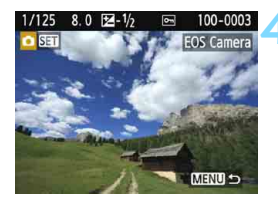

#### **4 Выберите изображения для отправки.**

- Выберите изображения на камере, с которой выполняется отправка (стр. [50\)](#page-49-0).
- Не выполняйте никаких действий на камере, принимающей изображения.

Настройки для подключения к камере заданы.

Порядок операций после настройки подключения см. на стр. [50.](#page-49-0)

- Обратите внимание, что на экране воспроизведения камеры не отображается информация GPS, даже если она добавлена к полученному изображению. Местоположения съемки можно просмотреть на виртуальной карте с помощью приложения Map Utility (ПО EOS).
	- Геоданные, добавленные в видеофильмы, не могут отображаться с помощью приложения Map Utility.
- 围 Настройки подключения сохраняются или регистрируются с использованием имени камеры, к которой выполнено подключение.
	- При установленном подключении функция автоотключения камеры не работает.

## <span id="page-49-0"></span>**Отправка изображений**

#### **Отправка изображений по одному**

Выбирайте и отправляйте изображения по одному.

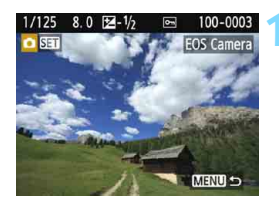

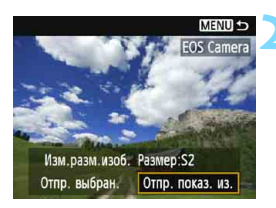

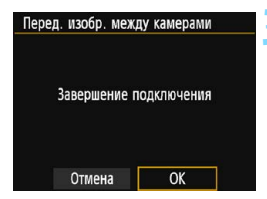

#### **1 Выберите изображение для отправки.**

- Кнопками <<<>>>>>> выберите изображение для отправки, затем нажмите кнопку  $\leq$   $(5E)$  >.
- Нажав кнопку  $< \blacksquare \, \lhd \, \lhd$ , можно переключиться в индексный режим и выбрать изображение.

#### **2 Выберите [Отпр. показ. из.].**

- Чтобы выбрать размер отправляемого изображения, выберите [**Изм. разм.изоб.**] и нажмите < $(F)$ >.
- Выберите [**Отпр. показ. из.**] и нажмите <  $(F)$ >, чтобы отправить отображаемое изображение.
- После завершения передачи снова открывается экран из шага 1.
- Чтобы отправить другое изображение, повторите шаги 1 и 2.

#### **3 Завершите подключение.**

- Нажмите кнопку <MENU> для отображения экрана запроса подтверждения. Выберите [**OK**], затем нажмите <0> для завершения подключения.
- Открывается экран [**Функция Wi-Fi**].

#### **Отправка нескольких изображений**

Выберите несколько изображений и отправьте их за одну операцию.

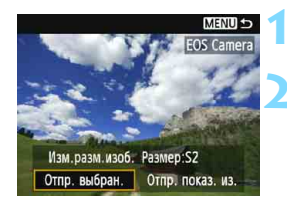

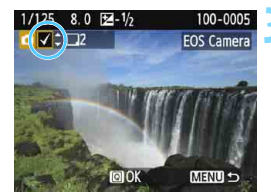

#### **1 Нажмите кнопку <**0**>.**

#### **2 Выберите [Отпр. выбран.].**

- Чтобы определить размер отправляемых изображений, выберите [**Изм. разм.изоб.**] и нажмите < $(F)$ >.
- Выберите пункт [**Отпр. выбран.**] и нажмите кнопку  $\leq$   $(557)$  >.

#### **3 Выберите изображения для отправки.**

- С помощью кнопок <<>>>> выберите изображение для отправки, затем нажмите кнопки  $\leq$   $\blacktriangle$   $\geq$   $\blacktriangledown$   $\blacktriangleright$ .
- Флажок [X] появляется в левом верхнем углу экрана.
- $\bullet$  Нажав кнопку < $\blacksquare$   $\lhd$  >, можно выбирать изображения на экране с тремя изображениями.
- После выбора изображений для отправки нажмите кнопку  $\leq |\overline{Q}|$ .

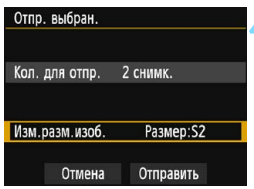

#### **4 Выберите пункт [Изм.разм.изоб.].**

- Настройте при необходимости.
- На открывшемся экране выберите размер изображения, затем нажмите  $<$   $(sF)$  >.

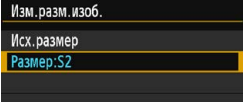

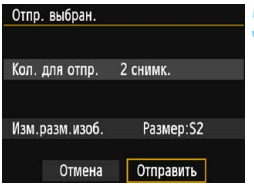

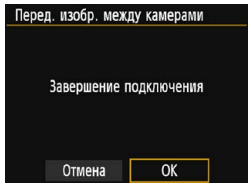

#### **5 Выберите [Отправить].**

- **Выберите пункт [Отправить]** и нажмите кнопку < $(n)$ >.
- Выбранные изображения отправляются. После завершения передачи снова открывается экран из шага 1.
- Для отправки других изображений повторите шаги 1 – 5.

#### **6 Завершите подключение.**

- Нажмите кнопку <MENU> для отображения экрана запроса подтверждения. Выберите [**OK**], затем нажмите < (ст) > для завершения подключения.
- Открывается экран [**Функция Wi-Fi**].
- Если установлено подключение, съемка невозможна даже при полностью нажатой кнопке спуска затвора. Если требуется завершить подключение, чтобы произвести съемку или выполнить другие операции, нажмите кнопку <MENU>, затем завершите подключение на открывшемся экране. Чтобы завершить подключение во время передачи изображений выберите пункт [**Отмена**] на камере, затем завершите подключение.
	- При отправке большого количества изображений или файлов больших размеров убедитесь, что заряда аккумулятора достаточно для завершения процесса.
	- В зависимости от функциональных возможностей конечной камеры при отправке видеофайлов может выполняться их конвертация. Поэтому передача может занимать больше времени, чем обычно.
	- **Отправка изображений в формате RAW недоступна.**
- 同 Одновременно можно выбрать до 50 файлов.
	- $\bullet$  При уменьшении размера изображения изменяется размер всех одновременно отправляемых изображений. Обратите внимание, что размер видеофильмов, а также фотографий размером менее **S2**, не уменьшается.
	- Вариант [**Размер:S2**] доступен только для фотографий, снятых камерами той же модели, что и данная камера. Фотографии, снятые другими камерами, отправляются без изменения размера.
	- Во время передачи изображения ее можно отменить, выбрав пункт [**Отмена**]. При выборе пункта [**Отмена**] на камере, передающей изображения, снова открывается экран выбора изображений. При выборе пункта [**Отмена**] на камере, принимающей изображения, подключение завершается.
	- При установленном подключении функция автоотключения камеры не работает.
	- $\bullet$  Во время передачи или приема данных лампа < $\langle \phi \rangle$ > на камере часто мигает.

## **Повторное подключение**

Включить

Перед. изобр. между камерами

Wi-Fi/NFC

**ФУНКЦИЯ Wi-Fi** Отображ. логотипа сертиф. Пользовател, функции (C.Fn) Инф. об автор. правах Сбросить настройки Встроенн. ПО вер. 1.0.0 Функция Wi-Fi

**DISP Общие настр** 

Выбер, настр.

Соединить

Перед. изобр. между камерами

Проверить/изменить настройки Улалить настройки

men in

**MENULS** 

MENU S

FOS Camera

Данную камеру можно повторно подключить к камере, для которой зарегистрированы параметры подключения.

## **1 Выберите пункт [Функция Wi-Fi].**

 На вкладке [5**3**] выберите для пункта [**Wi-Fi/NFC**] вариант [**Включить**], затем выберите [**Функция Wi-Fi**].

#### **2 Выберите [**z**].**

Выберите [ $\bigcirc$ ] (Перед. изобр. между камерами) и нажмите  $\leq$   $(n)$  >.

#### **3 Выберите пункт [Соединить].**

- Для установки соединения при зарегистрированных настройках нескольких назначений подключения выберите параметр [**Выбер. настр.**], затем нужное назначение подключения.
- Выберите [**Соединить**] и нажмите  $KH$ ОПКУ  $\leq$   $(SET)$  >
- В диалоговом окне подтверждения выберите [**OK**].
- Выполните повторное подключение на целевой камере.
- Отобразятся записанные на карту памяти изображения, и будет доступен выбор изображений для отправки.
- По умолчанию название параметров настроек совпадает с именем целевой камеры.

 $\left| \overline{\overline{\phantom{x}}}\right|$  Если настройки Wi-Fi сброшены (стр. [115\)](#page-114-0) или настройка подключения удалена (стр. [114\)](#page-113-0) на целевой камере, повторное подключение будет невозможно. Выберите [**Проверить/изменить настройки**] и измените настройки (стр. [112\)](#page-111-0).

## **Регистрация нескольких групп параметров подключения**

Можно зарегистрировать до трех групп параметров подключения камеры.

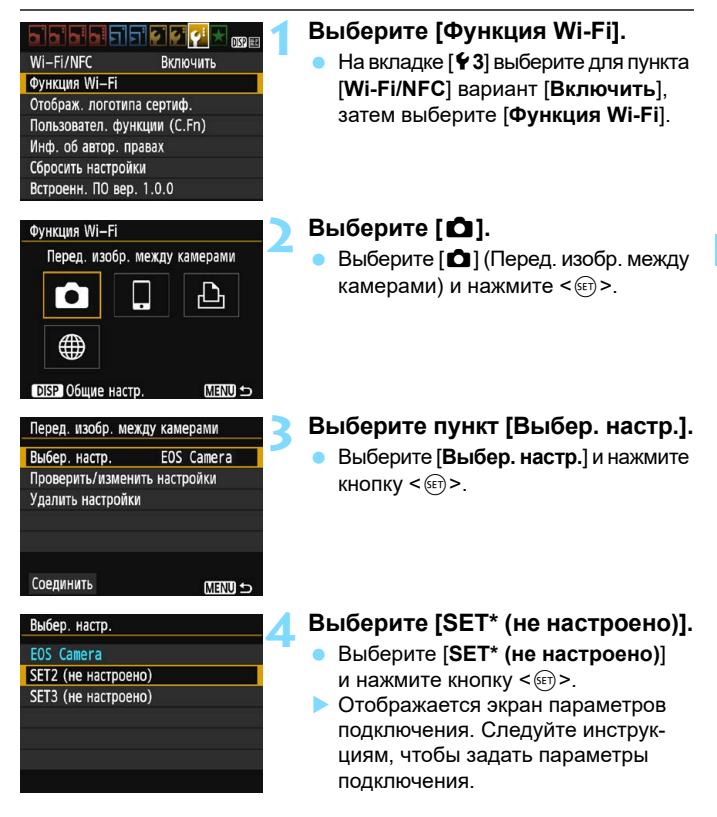

 Имя настроек впоследствии может быть изменено (стр. [113\)](#page-112-0). Порядок удаления настроек см. на стр. [114.](#page-113-0)

F

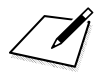

## **Подключение к принтеру**

**4**

В этом разделе рассматривается простое подключение камеры к принтеру.

- Подключение возможно к беспроводным принтерам, поддерживающим PictBridge (беспроводную ЛВС).
- Для подключения с использованием точки доступа Wi-Fi или для подключения в режиме точки доступа камеры см. раздел «Расширенные параметры подключения» (стр. [71\)](#page-70-0).

## **Подключение в режиме простого подключения**

Возможно непосредственное беспроводное подключение камеры к принтеру. Поскольку для подключения не требуется точка доступа, можно легко печатать.

Чтобы установить соединение, необходимо выполнить на принтере определенные действия. Подробнее см. в инструкции по эксплуатации принтера.

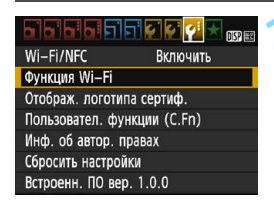

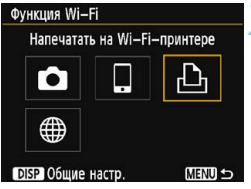

#### **1 Выберите [Функция Wi-Fi].**

- На вкладке [5**3**] выберите для пункта [**Wi-Fi/NFC**] вариант [**Включить**], затем выберите [**Функция Wi-Fi**] (стр. [17](#page-16-1)).
- Если появляется экран задания имени (для идентификации), зарегистрируйте имя (стр. [14\)](#page-13-0).

#### **2 Выберите [**l**].**

- Выберите  $[\triangle]$  (Напечатать на Wi-Fiпринтере) и нажмите кнопку  $\leq$   $(n)$  >.
- $\blacktriangleright$  Лампа < $\langle \mathbf{r} \rangle$ > на камере будет мигать.

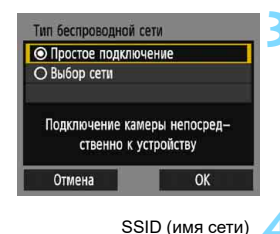

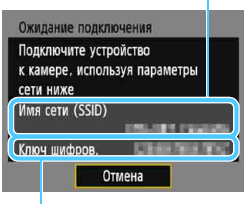

#### **3 Выберите [Простое подключение].**

- Выберите [**Простое подключение**] и нажмите кнопку  $\leq$   $\left(\sqrt{8E}\right)$  >.
- **Выберите [ОК] и нажмите**  $\leq$  $\left(\frac{1}{2}\right)$  **> для** перехода на следующий экран.

#### **4 Настройте параметры Wi-Fi принтера для подключения к камере.**

- В меню настроек Wi-Fi принтера. который необходимо использовать, выберите SSID (имя сети), отображенное на ЖК-экране камеры.
- В качестве пароля введите ключ шифрования, отображенный на ЖК-экране камеры. Ключ шифрования (пароль)

При подключении путем выбора пункта [**Простое подключение**] в конце идентификатора SSID отображается текст «**\_Canon0A**».

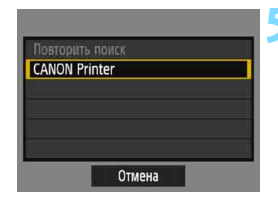

#### <span id="page-59-0"></span>**5 Выберите принтер, к которому необходимо подключиться.**

- После отображения списка обнаруженных принтеров выберите принтер, к которому необходимо выполнить подключение, и нажмите кнопку < $\S$
- Некоторые принтеры могут подавать звуковые сигналы.
- Если принтер, к которому требуется подключиться, не отображается, выберите [**Повторить поиск**], он может появиться.
- После подключения отображается записанное на карте памяти изображение.
- $\blacktriangleright$  Лампа < ( $\psi$ )> на камере загорается зеленым цветом.

#### **6 Выберите изображения для печати.**

 Выберите изображения для печати в камере (стр. [61\)](#page-60-0).

Настройки для подключения к принтеру заданы.

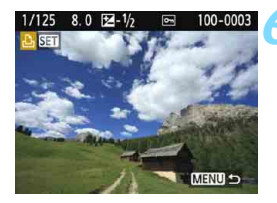

## <span id="page-60-1"></span><span id="page-60-0"></span>**Печать**

#### **Печать изображений по одному**

Выбирайте и печатайте изображения по одному.

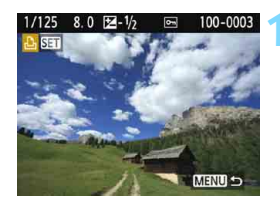

# Заказ печати Печать снимка

#### POTKI. **@** Выкл. **D<sub>1</sub>** 1 копий Кадрир-ние **1719x13cm** Настр. бумаги **В** Базовые Отмена

Печатать

**图IC полями** 

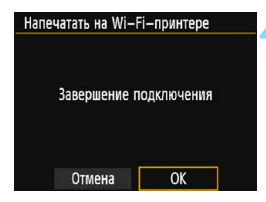

#### **1 Выберите изображение для печати.**

- Кнопками <<>>>>> выберите изображение для печати, затем нажмите  $KH$ ОПКУ < $(F)$ >.
- Нажав кнопку  $<$   $\blacksquare$   $\lhd$  >, можно переключиться в индексный режим и выбрать изображение.

#### **2 Выберите [Печать снимка].**

- Выберите пункт [**Печать снимка**] и нажмите кнопку  $<\text{SET}$ ).
- Открывается экран настройки параметров печати.

#### **3 Напечатайте изображение.**

- Процедуры настройки см. в разделе «Печать изображений» инструкции по эксплуатации камеры.
- После завершения печати снова открывается экран из шага 1. Для печати другого изображения повторите шаги 1 – 3.

#### **4 Завершите подключение.**

- Нажмите кнопку <MENU> для отображения экрана запроса подтверждения. Выберите [**OK**], затем нажмите < (ст) > для завершения подключения.
	- Открывается экран [**Функция Wi-Fi**].

#### **Печать с указанием параметров**

Производите печать с указанием параметров.

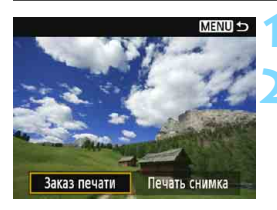

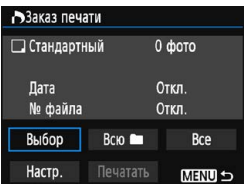

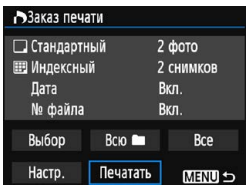

#### **Нажмите кнопку <**

#### **2 Выберите пункт [Заказ печати].**

- Выберите пункт [**Заказ печати**] и нажмите кнопку < $(F)$ >.
- Открывается экран [**Заказ печати**].

#### **3 Установите параметры печати.**

- Процедуры настройки см. в разделе «Печать изображений» инструкции по эксплуатации камеры.
- Если заказ печати был подготовлен до подключения, переходите к шагу 4.

#### **4 Выберите пункт [Печатать].**

- Пункт [**Печатать**] доступен только в том случае, если выбрано изображение и принтер готов к печати.
- **Выберите пункт [Печатать]** и нажмите кнопку < (set) >.
- Для выполнения печати следуйте отображаемым инструкциям.
- После завершения печати снова открывается экран [**Заказ печати**].

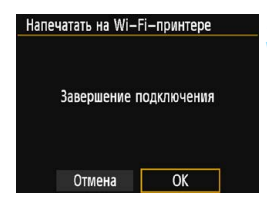

#### **5 Завершите подключение.**

- Нажмите кнопку <MENU> для возврата к экрану из шага 1.
- $\bullet$  Снова нажмите кнопку <MENU> для отображения экрана запроса подтверждения. Выберите [**OK**], затем нажмите < $\frac{1}{2}$  для завершения подключения.
- Открывается экран [**Функция Wi-Fi**].

- О с Если установлено подключение, съемка невозможна даже при полностью нажатой кнопке спуска затвора.
	- При печати большого количества изображений или файлов больших размеров убедитесь, что заряда аккумулятора достаточно для завершения процесса.
	- Печать видеозаписей невозможна.
	- Изображения RAW невозможно печатать с помощью пункта [**Заказ печати**]. При печати выберите пункт [**Печать снимка**] и произведите печать.

Во время передачи изображения лампа <(r)> на камере часто мигает.

## **Повторное подключение**

Включить

mspir

Данную камеру можно повторно подключить к принтеру, для которого зарегистрированы параметры подключения.

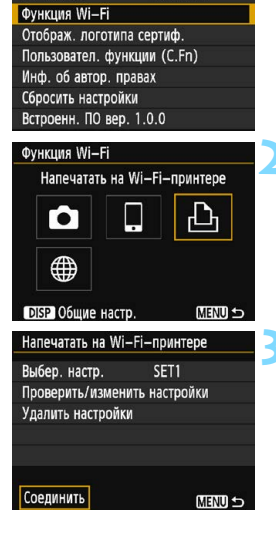

Wi-Fi/NFC

#### **1 Выберите [Функция Wi-Fi].**

 На вкладке [5**3**] выберите для пункта [**Wi-Fi/NFC**] вариант [**Включить**], затем выберите [**Функция Wi-Fi**].

#### **2 Выберите [**l**].**

Выберите [ $\Delta$ ] (Напечатать на Wi-Fiпринтере) и нажмите кнопку < $\S$ 

#### **3 Выберите пункт [Соединить].**

- Для установки соединения при зарегистрированных настройках нескольких назначений подключения выберите параметр [**Выбер. настр.**], затем нужное назначение подключения.
- Выберите [**Соединить**] и нажмите  $KH$ ОПКУ  $<$  (SET)  $>$ .
- В диалоговом окне подтверждения выберите [**OK**].
- Камера выполнит повторное подключение к принтеру.
- Если целевое устройство подключения принтера было изменено, перед выполнением этой операции восстановите настройку для подключения к камере.
- Если при повторном подключении вы не знаете имя сети (SSID) камеры, выберите на шаге 3 пункт [**Проверить/изменить настройки**], чтобы проверить имя сети (стр. [113\)](#page-112-0).
	- При подключении путем выбора пункта [**Простое подключение**] в конец идентификатора SSID камеры добавляется текст «**\_Canon0A**».

ħ

## **Регистрация нескольких групп параметров подключения**

Можно зарегистрировать до трех групп параметров подключения принтера.

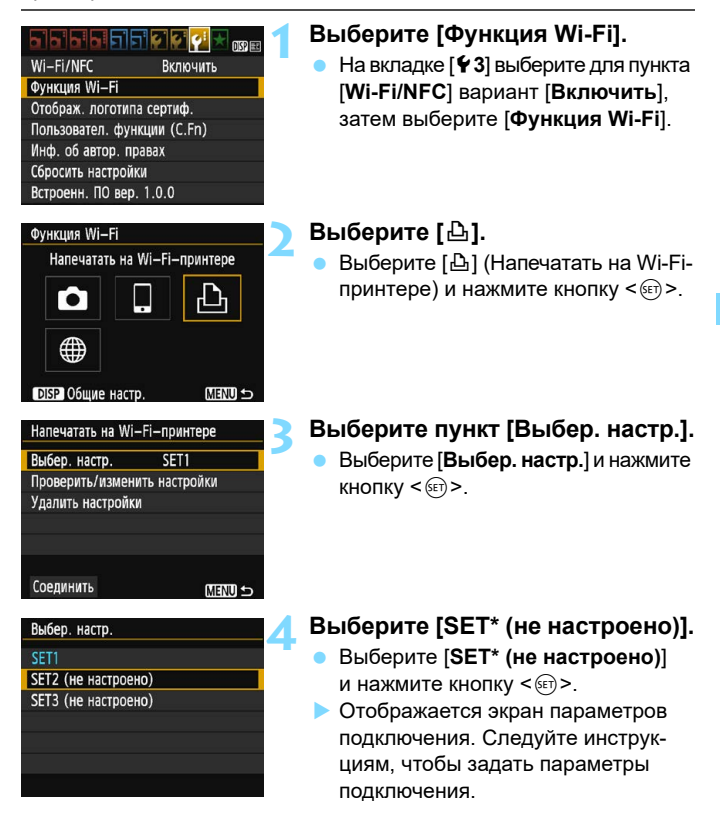

Порядок удаления настроек см. на стр. [114.](#page-113-0)

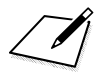

# **Подключение к станции Connect Station**

**5**

Станция Connect Station (продается отдельно) – это устройство, позволяющее импортировать снятые фотографии и видеофильмы для просмотра на экране телевизора, смартфоне и т. п., а также для общего доступа по сети.

Фотографии и видеофильмы можно легко сохранять на станции Connect Station, просто поместив данную камеру рядом со станцией Connect Station.

## **Сохранение изображений**

В этом разделе рассматривается беспроводное подключение камеры к станции Connect Station (продается отдельно). Другие способы сохранения изображений см. в инструкции по эксплуатации станции Connect Station.

 Заранее настройте камеру, чтобы разрешить использование ее функции NFC (стр. [20](#page-19-0)).

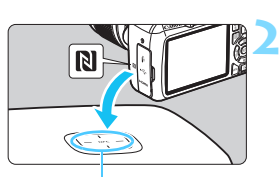

Точка подключения NFC

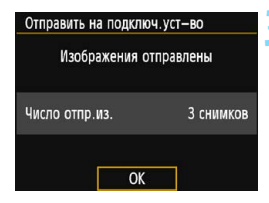

**1 Включите функцию NFC в камере** (стр. [20\)](#page-19-0)**.**

#### **2 Поместите камеру рядом со станцией Connect Station.**

- Включите камеру и станцию Connect Station, затем поместите метку  $\mathbb N$ камеры рядом с точкой подключения NFC станции Connect Station.
- Когда на ЖК-экране камеры появится сообщение о соединении и будет получен ответ от станции Connect Station, уберите камеру от станции Connect Station.
- После установления соединения станция Connect Station проверяет изображения на карте памяти, затем сохраняет только несохраненные изображения.
- $\blacktriangleright$  Лампа <( $\langle \mathsf{I} \rangle$ )> на камере загорается зеленым цветом.

#### **3 Завершите подключение.**

 После того как изображения сохранены, на ЖК-экране камеры открывается показанный слева экран. Нажмите < (ст) > для завершения подключения.

 **Если требуется, также ознакомьтесь с разделом «Предупреждения относительно функции NFC» (стр. [21\)](#page-20-0).**

 Во время сохранения изображений съемка невозможна даже при полностью нажатой кнопке спуска затвора.

- $\bullet$  Не допускайте падения камеры на станцию Connect Station и не прикладывайте силу при прикосновении камерой к станции. В противном случае возможно повреждение встроенного жесткого диска станции Connect Station.
- Если камера сразу не распознана, попробуйте медленно перемещать камеру или поворачивать ее по горизонтали, держа близко к станции Connect Station.
- Если просто держать камеру рядом со станцией Connect Station, подключение может не установиться. В таком случае аккуратно коснитесь станции Connect Station камерой.
- Держа камеру рядом со станцией Connect Station, следите, чтобы между камерой и станцией Connect Station не было посторонних предметов. Кроме того, если камера находится в чехле, связь с помощью функции NFC может оказаться невозможной.
- Если во время сохранения изображений расстояние между камерой и станцией Connect Station станет слишком большим, сохранение может потребовать много времени или подключение может быть завершено.
- Если во время сохранения изображений разрядится аккумулятор камеры, сохранение остановится. Зарядите аккумулятор, затем повторите попытку.
- $\boxed{5}$  Если все изображения уже сохранены, сохранение не начинается. В таком случае выберите [**OK**], чтобы завершить подключение.
	- Если на карте памяти записано большое количество изображений, на проверку и сохранение изображений может потребоваться некоторое время.
	- Во время сохранения изображений функция автоотключения камеры не работает.

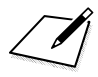

# <span id="page-70-0"></span>**Расширенные параметры подключения**

#### **Порядок работы с функцией беспроводной ЛВС (Расширенные параметры подключения)**

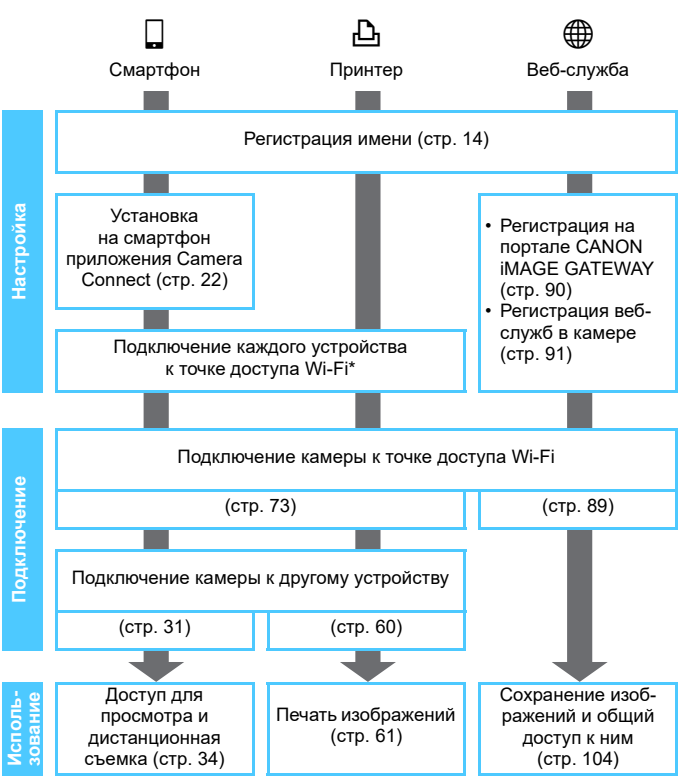

- Порядок подключения к  $\bullet$  (Передача изображений между камерами) или станции Connect Station см. в разделе «Простое подключение» (стр. [23](#page-22-0)).
- В этих инструкциях подразумевается, что они будут выполняться только после подключения каждого устройства (например, смартфона) к точке доступа Wi-Fi.

\* Описание пункта [**Режим точки доступа камеры**] см. на стр. [88.](#page-87-0)
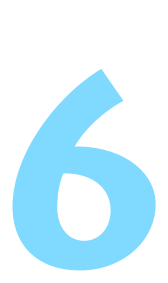

# **Подключение путем выбора сети**

В этом разделе в основном рассматривается подключение с использованием точки доступа Wi-Fi. При подключении к точке доступа Wi-Fi можно пользоваться указанными ниже функциями Wi-Fi.

- Подключение к смартфону
- Печать изображений на Wi-Fi-принтере
- Отправка изображений в веб-службу\*
- \* Чтобы отправить изображения в веб-службу, пропустите описание в данной главе и перейдите к стр. [89](#page-88-0).

# **Проверка типа точки доступа**

Сначала проверьте, поддерживает ли точка доступа режим WPS\*, обеспечивающий простое подключение Wi-Fi-устройств друг к другу. Сведения о поддержке точкой доступа режима WPS см. в инструкции по эксплуатации или другой документации к точке доступа.

\* Wi-Fi Protected Setup, стандарт безопасной настройки беспроводной сети

#### **Если стандарт WPS поддерживается**

Предусмотрены следующие два способа подключения. Подключение проще выполнять с помощью способа WPS-PBC.

- Подключение с помощью WPS-PBC: выполните операции, указанные на стр. [75](#page-74-0) и далее.
- Подключение с помощью WPS-PIN: выполните операции, указанные на стр. [79](#page-78-0) и далее.

#### **Если стандарт WPS не поддерживается**

• Подключение к обнаруженной сети вручную: выполните операции, указанные на стр. [83](#page-82-0) и далее.

#### **Шифрование точки доступа**

Данная камера поддерживает следующие варианты для пунктов [**Аутентификация**] и [**Настройки шифрования**]. Поэтому необходимо, чтобы в точке доступа использовались указанные ниже способы шифрования.

- [**Аутентификация**]: открытая система, общий ключ, WPA/ WPA2-PSK
- [**Настройки шифрования**]: WEP, TKIP или AES
	- **Если в точке доступа включен скрытый режим, подключение может быть отключено. Отключите данную настройку.**

 При подключении к сети, обслуживаемой администратором, получите у него подробные инструкции по настройке.

**Ей Если в используемой сети действует фильтрация по MAC-адресу, заре**гистрируйте на точке доступа MAC-адрес камеры. MAC-адрес можно посмотреть на экране [**Общие настр.**] (стр. [116\)](#page-115-0).

# <span id="page-74-0"></span>**Подключение с помощью WPS-PBC**

Это режим подключения, доступный при использовании точки доступа с поддержкой стандарта WPS. В режиме подключения нажатием одной кнопки (PBC) подключение камеры и точки доступа выполняется простым нажатием кнопки WPS на точке доступа.

- При наличии нескольких доступных активных точек доступа подключение может быть затруднено. В этом случае для подключения используйте режим [**WPS-PIN**].
- **Заранее проверьте положение кнопки WPS точки доступа.**
- Для подключения может потребоваться около одной минуты.

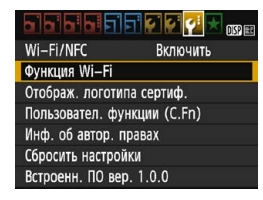

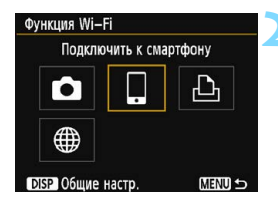

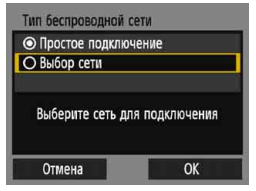

## **1 Выберите [Функция Wi-Fi].**

- На вкладке [5**3**] выберите для пункта [**Wi-Fi/NFC**] вариант [**Включить**], затем выберите [**Функция Wi-Fi**] (стр. [17](#page-16-0)).
- Если появляется экран задания имени (для идентификации), зарегистрируйте имя (стр. [14](#page-13-0)).

#### **2 Выберите пункт.**

- Выберите [□] или [В], затем нажмите кнопку  $\leq$   $(n)$  >.
- $\blacktriangleright$  Лампа < $\langle \mathbf{q} \rangle$  > на камере будет мигать.

# **3 Выберите [Выбор сети].**

- Выберите пункт [**Выбор сети**] и нажмите кнопку  $<\text{SET}$ ).
- **Выберите [ОК] и нажмите**  $\leq$  $\left(\frac{1}{2}x\right)$  **>** для перехода на следующий экран.

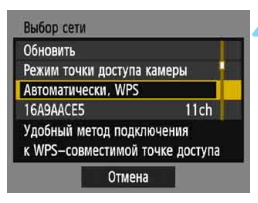

#### Автоматически, WPS O WPS-PBC O WPS-PIN Подключение нажатием кнопки WPS на терминале беспроводной ЛВС Отмена OK

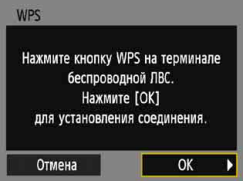

# **4 Выберите [Автоматически, WPS].**

 Выберите [**Автоматически, WPS**] и нажмите кнопку  $\lt$  ( $\overline{\text{se7}}$ ) >.

# **5 Выберите [WPS-PBC].**

- Выберите [**WPS-PBC**] и нажмите кнопку  $\leq$  (SET)  $>$ .
- **Выберите [ОК] и нажмите**  $\leq$  $\left( \text{er} \right)$  **>** для перехода на следующий экран.

## **6 Подключитесь к точке доступа.**

- Нажмите кнопку WPS на точке доступа. Дополнительные сведения о местоположении этой кнопки и продолжительности нажатия см. в инструкции по эксплуатации точки доступа.
- Чтобы установить подключение к точке доступа, выберите [**OK**] и нажмите кнопку  $\leq$   $\left( \text{SET}\right)$  >.
- После подключения к точке доступа открывается следующий экран.

Описание отображаемого на шаге 4 пункта [**Режим точки доступа камеры**] см. на стр. [88](#page-87-0).

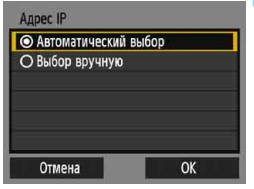

# **7 Выберите [Автоматический выбор].**

- Выберите [**Автоматический выбор**] и нажмите кнопку  $\leq$   $\left(\infty\right)$  >.
- **Выберите [ОК] и нажмите**  $\leq$  $\leq$  $\leq$  $\geq$ **,** чтобы открыть экран для функции Wi-Fi, выбранной на шаге 2 (стр. [78\)](#page-77-0).
- **Если при выборе пункта [Автоматический выбор**] возникает ошибка или если требуется указать настройки вручную, см. стр. [136](#page-135-0).

 $\left| \overline{\cdot} \right|$  IP-адрес может задаваться автоматически только в тех средах, в которых применяются серверы DHCP или точки доступа либо маршрутизаторы с функциями DHCP-сервера, которые требуют автоматического назначения IP-адресов и т. п.

## <span id="page-77-0"></span>**Указание настроек для функции Wi-Fi**

В этом разделе рассматриваются настройки на экранах для функции Wi-Fi. Ознакомьтесь с описанием на странице выбранной функции Wi-Fi.

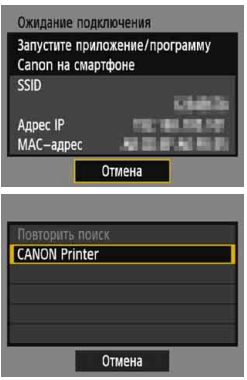

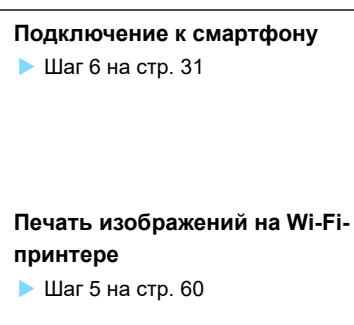

# <span id="page-78-0"></span>**Подключение с помощью WPS-PIN**

Это режим подключения, доступный при использовании точки доступа с поддержкой стандарта WPS. В режиме подключения с помощью PIN-кода (Режим PIN-кода) 8-значный идентификационный номер, указанный на камере, задается в точке доступа для установления соединения.

- Даже при наличии в рабочей области нескольких активных точек доступа данный общедоступный идентификационный номер позволяет установить относительно надежное подключение.
- Для подключения может потребоваться около одной минуты.

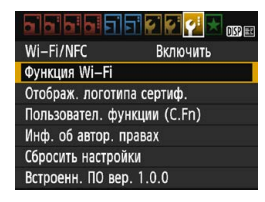

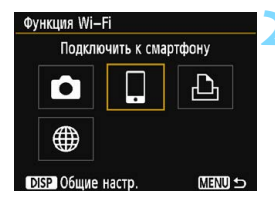

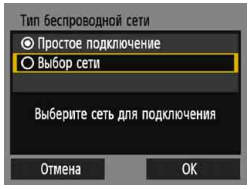

# **1 Выберите [Функция Wi-Fi].**

- На вкладке [5**3**] выберите для пункта [**Wi-Fi/NFC**] вариант [**Включить**], затем выберите [**Функция Wi-Fi**] (стр. [17\)](#page-16-0).
- Если появляется экран задания имени (для идентификации), зарегистрируйте имя (стр. [14](#page-13-0)).

#### **2 Выберите пункт.**

- Выберите [∏] или [ $\triangle$ ], затем нажмите кнопку < $(SET)$ >.
- $\blacktriangleright$  Лампа < $\langle \mathbf{q} \rangle$  > на камере будет мигать.

# **3 Выберите [Выбор сети].**

- Выберите пункт [**Выбор сети**] и нажмите кнопку  $<\text{SET}$ )
- **Выберите [ОК] и нажмите**  $\leq$  $\left(\frac{1}{2}x\right)$  **>** для перехода на следующий экран.

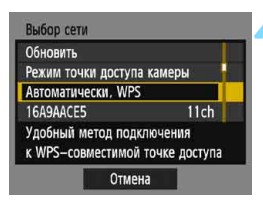

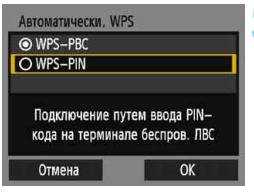

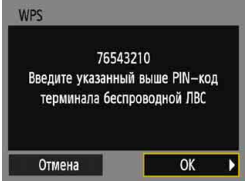

# **4 Выберите [Автоматически, WPS].**

 Выберите [**Автоматически, WPS**] и нажмите кнопку  $\lt$  ( $\overline{\text{se7}}$ ) >.

# **5 Выберите [WPS-PIN].**

- Выберите [**WPS-PIN**] и нажмите  $KH$ ОПКУ  $\leq$  (SET)  $\geq$ .
- **Выберите [ОК] и нажмите <** $(SF)$ **>** для перехода на следующий экран.

# **6 Укажите PIN-код в точке доступа.**

- На точке доступа укажите 8-значный PIN-код, отображаемый на ЖКэкране камеры.
- **Инструкции по заданию PIN-кодов** в точке доступа см. в инструкции по эксплуатации точки доступа.
- Указав PIN-код, выберите [**OK**] и нажмите кнопку  $\leq$   $\left(\frac{1}{2}C\right)$ .

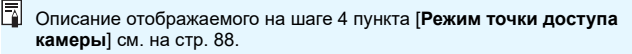

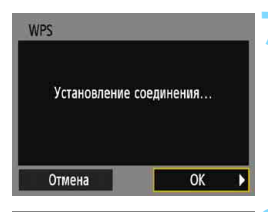

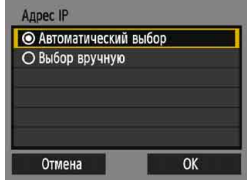

#### **7 Подключитесь к точке доступа.**

- Чтобы установить подключение к точке доступа, выберите [**OK**] и нажмите кнопку  $\leq$   $\left(\frac{1}{2}C\right)$  >.
- После подключения к точке доступа открывается следующий экран.

## **8 Выберите [Автоматический выбор].**

- Выберите [**Автоматический выбор**] и нажмите кнопку < $(n)$  >.
- **Выберите [ОК] и нажмите <** $(F)$ **>,** чтобы открыть экран для функции Wi-Fi, выбранной на шаге 2 (стр. [82](#page-81-0)).
- **Если при выборе пункта [Автоматический выбор**] возникает ошибка или если требуется указать настройки вручную, см. стр. [136](#page-135-0).

 $\left|\overline{\overline{\cdot}}\right|$  IP-адрес может задаваться автоматически только в тех средах, в которых применяются серверы DHCP или точки доступа либо маршрутизаторы с функциями DHCP-сервера, которые требуют автоматического назначения IP-адресов и т. п.

## <span id="page-81-0"></span>**Указание настроек для функции Wi-Fi**

В этом разделе рассматриваются настройки на экранах для функции Wi-Fi. Ознакомьтесь с описанием на странице выбранной функции Wi-Fi.

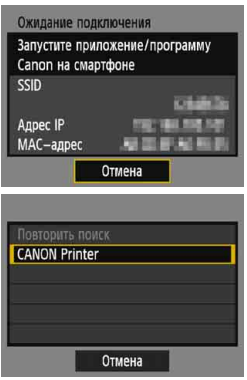

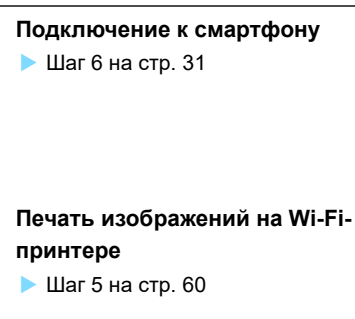

# <span id="page-82-0"></span>**Подключение к обнаруженной сети вручную**

Установите соединение, выбрав идентификатор SSID (или ESS-ID) требуемой точки доступа в списке активных соседних точек доступа.

#### **Выбор точки доступа**

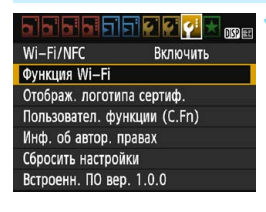

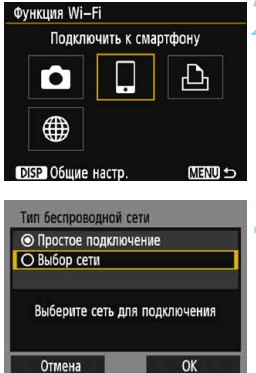

# **1 Выберите пункт [Функция Wi-Fi].**

- **На вкладке [93] выберите для пункта** [**Wi-Fi/NFC**] вариант [**Включить**], затем выберите [**Функция Wi-Fi**] (стр. [17\)](#page-16-0).
- Если появляется экран задания имени (для идентификации), зарегистрируйте имя (стр. [14](#page-13-0)).

#### **2 Выберите пункт.**

- Выберите [ $\Box$ ] или [ $\Delta$ ], затем нажмите  $KH$ ОПКУ  $\leq$  (SET)  $\geq$ .
- $\blacktriangleright$  Лампа < $\langle \mathbf{r} \rangle$ > на камере будет мигать.

## **3 Выберите [Выбор сети].**

- Выберите пункт [**Выбор сети**] и нажмите  $\leq$   $\sqrt{(3E)}$  >.
- **Выберите [ОК] и нажмите**  $\leq$  $\left(\frac{1}{2}\right)$  **>** для перехода на следующий экран.

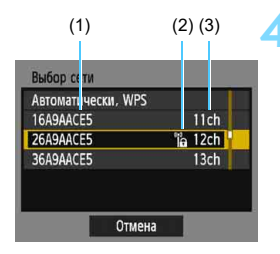

#### **4 Выберите точку доступа.**

Кнопками <▲> <▼> выберите требуемую точку доступа в списке точек доступа и нажмите кнопку  $\leq$   $\leq$   $\geq$ .

- (1) Идентификатор SSID
- (2) Если на точке доступа используется шифрование, отображается значок
- (3) Используемый канал

# **[Обновить] и [Ручные настройки]**

- Для отображения пунктов [**Обновить**] и [**Ручные настройки**] прокрутите вниз экран из шага 4.
- Для повторного поиска точек доступа выберите [**Обновить**].
- Чтобы задать настройки точки доступа вручную, выберите [**Ручные настройки**]. Используя виртуальную клавиатуру, введите имя сети SSID, затем выберите настройки в соответствии с отображенными инструкциями.

Описание отображаемого на шаге 4 пункта [**Режим точки доступа камеры**] см. на стр. [88](#page-87-0).

#### **Ввод ключа шифрования точки доступа**

- Введите ключ шифрования (пароль), указанный для точки доступа. Дополнительные сведения об указанном ключе шифрования см. в инструкции по эксплуатации точки доступа.
- Экраны, показанные ниже в шагах 5–7, могут отличаться в зависимости от аутентификации и шифрования, указанных для точки доступа.
- Если вместо экранов для шагов 5–7 отображается экран [**Адрес IP**], переходите к шагу 8.

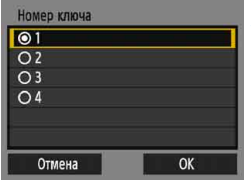

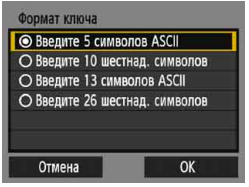

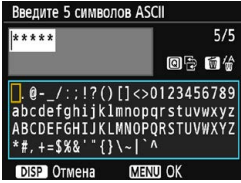

#### **5 Выберите номер ключа.**

- Экран [**Номер ключа**] отображается, только если в точке доступа используется шифрование WEP.
- Выберите значение номера ключа, указанное для точки доступа, затем нажмите  $\leq$   $(s$ <sub>ET</sub> $)$  $>$ .
- **Выберите [ОК] и нажмите**  $\leq$  $\left( \text{F} \right)$  **>** для перехода на следующий экран.

#### **6 Выберите формат и количество символов, используемых для ключа.**

- Выберите формат и количество символов, используемых для ключа, затем нажмите кнопку  $\leq$   $(n)$  >.
- **Выберите [ОК] и нажмите**  $\leq$  $\leq$  $\leq$  $\geq$  $\geq$ для перехода на следующий экран.

#### **7 Введите ключ шифрования.**

- Введите ключ шифрования с помощью виртуальной клавиатуры (стр. [16](#page-15-0)), затем нажмите кнопку <MENU>.
- Открывается экран [**Адрес IP**] (стр. [86\)](#page-85-0).

## <span id="page-85-0"></span>**Настройка IP-адреса**

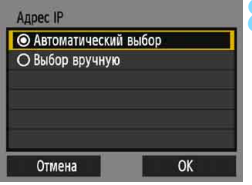

## **8 Выберите [Автоматический выбор].**

- Выберите [**Автоматический выбор**] и нажмите кнопку < $(F)$ >.
- **Выберите [ОК] и нажмите <** $\langle \overline{\text{sp}} \rangle$ **>,** чтобы открыть экран для функции Wi-Fi, выбранной на шаге 2 (стр. [87](#page-86-0)).
- Если при выборе пункта [**Автоматический выбор**] возникает ошибка или если требуется указать настройки вручную, см. стр. [138](#page-137-0).

 $\overline{\Xi}$  IP-адрес может задаваться автоматически только в тех средах, в которых применяются серверы DHCP или точки доступа либо маршрутизаторы с функциями DHCP-сервера, которые требуют автоматического назначения IP-адресов и т. п.

## <span id="page-86-0"></span>**Указание настроек для функции Wi-Fi**

В этом разделе рассматриваются настройки на экранах для функции Wi-Fi. Ознакомьтесь с описанием на странице выбранной функции Wi-Fi.

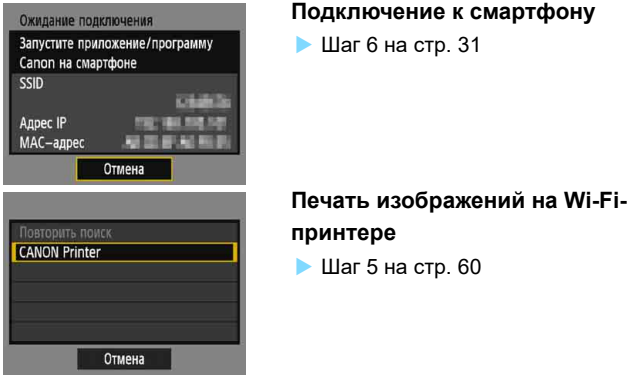

#### <span id="page-87-0"></span>**Режим точки доступа камеры**

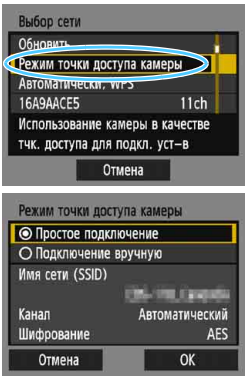

Режим точки доступа камеры предназначен для подключения камеры непосредственно к каждому устройству. Он отображается, если в пункте [**Функция Wi-Fi**] выбрано значение  $[[]]$  или  $[[]]$ .

В режиме точки доступа камеры доступны следующие два способа подключения.

- [**Простое подключение**]: порядок установления соединения см. на стр. [30](#page-29-0) или [58](#page-57-0).
- **[Подключение вручную**]: порядок установления соединения см. на стр. [136.](#page-135-0)

# <span id="page-88-0"></span>**Подключение к веб-службе**

**7**

В камере можно зарегистрировать различные вебслужбы и отправлять в эти службы сохраненные в камере изображения.

# **Подготовка для веб-служб**

### **Регистрация в качестве пользователя CANON iMAGE GATEWAY**

Для отправки изображений в веб-службы необходимо зарегистрироваться в качестве пользователя CANON iMAGE GATEWAY (бесплатно). Став пользователем CANON iMAGE GATEWAY, вы получаете возможность публиковать фотографии в онлайн-фотоальбомах и использовать различные услуги. Этот веб-сайт также выполняет роль платформы для предоставления общего доступа к изображениям в зарегистрированных веб-службах. Подключитесь к Интернету с компьютера или другого устройства, откройте веб-сайт Canon (www.canon.com/cig) и проверьте страны и регионы, в которых [поддерживаются эти службы, затем зарегистрируйтесь в качестве](http://www.canon.com/cig)  пользователя в соответствии с инструкциями.

Если вы собираетесь использовать другие веб-службы, помимо CANON iMAGE GATEWAY, необходимо создать учетные записи для этих веб-служб. Дополнительные сведения см. на веб-сайте конкретной веб-службы.

- $\mathbf{u}$  [Веб-службы портала CANON iMAGE GATEWAY недоступны в некото](http://www.canon.com/cig)рых странах и регионах. Информацию о поддерживаемых странах и регионах см. на веб-сайте Canon (www.canon.com/cig).
	- Для использования портала CANON iMAGE GATEWAY необходимо подключение к Интернету. (Требуется учетная запись у интернетпровайдера, установленный веб-браузер и подключение к линии.)
	- Сведения о версиях веб-браузера и настройках, необходимых для доступа к порталу CANON iMAGE GATEWAY, см. на сайте портала CANON iMAGE GATEWAY.
	- Плата за подключение и передачу данных при использовании точки доступа поставщика взимается отдельно.
	- В случае изменений сервисных функций зарегистрированных вебслужб работа с ними может быть невозможна или отличаться от описаний в данной инструкции.
	- Порядок регистрации в качестве пользователя см. в Справке сайта портала CANON iMAGE GATEWAY.

Список веб-служб, которые можно использовать с помощью функций беспроводного подключения данной камеры, см. на сайте портала CANON iMAGE GATEWAY.

#### <span id="page-90-0"></span>**Настройка параметров использования веб-служб**

Запустите на компьютере программу EOS Utility, войдите на портал CANON iMAGE GATEWAY, затем выберите необходимые настройки камеры для получения доступа к веб-службам.

Подробные сведения см. в документе «EOS Utility Инструкция по эксплуатации».

**Порядок получения программы EOS Utility и документа «EOS Utility Инструкция по эксплуатации» см. в руководстве по эксплуатации камеры.**

Ниже приведен общий порядок действий для отправки изображений в веб-службу.

**1 Установите программу EOS Utility на компьютер.** Если она уже установлена, переходите к шагу 2.

**2 Зайдите на веб-сайт Canon с компьютера и зарегистрируйтесь в качестве пользователя CANON iMAGE GATEWAY (бесплатно).**

Если вы уже являетесь пользователем, переходите к шагу 3.

**3 Подключите камеру к компьютеру с помощью отдельно продаваемого интерфейсного кабеля.**

Перед подключением установите для параметра [5**3: Wi-Fi/NFC**] значение [**Отключить**].

**4 Запустите на компьютере EOS Utility, выполните вход на портал CANON iMAGE GATEWAY, затем выберите необходимые настройки камеры для получения доступа к веб-службам.**

Подробные сведения см. в документе «EOS Utility Инструкция по эксплуатации».

**5 Отсоедините интерфейсный кабель.**

**6 Подключите камеру к точке доступа Wi-Fi (стр. [92](#page-91-0)).**

**7 Отправьте изображения в веб-службу, зарегистрированную в камере (стр. [104](#page-103-0)).**

Можно поделиться изображениями со своими близкими и друзьями, отправив изображения с камеры в зарегистрированные в ней вебслужбы или опубликовав веб-ссылки на онлайн-фотоальбомы.

# <span id="page-91-0"></span>**Проверка типа точки доступа**

Сначала проверьте, поддерживает ли точка доступа режим WPS\*, обеспечивающий простое подключение Wi-Fi-устройств друг к другу. Сведения о поддержке точкой доступа режима WPS см. в инструкции по эксплуатации или другой документации к точке доступа. \* Wi-Fi Protected Setup, стандарт безопасной настройки беспроводной сети

#### **Если стандарт WPS поддерживается**

Предусмотрены следующие два способа подключения. Подключение проще выполнять с помощью способа WPS-PBC.

- Подключение с помощью WPS-PBC: выполните операции, указанные на стр. [93](#page-92-0) и далее.
- Подключение с помощью WPS-PIN: выполните операции, указанные на стр. [96](#page-95-0) и далее.

#### **Если стандарт WPS не поддерживается**

• Подключение к обнаруженной сети вручную: выполните операции, указанные на стр. [99](#page-98-0) и далее.

#### **Шифрование в точке доступа**

Данная камера поддерживает следующие варианты для пунктов [**Аутентификация**] и [**Настройки шифрования**]. Поэтому необходимо, чтобы в точке доступа использовались указанные ниже способы шифрования.

- **[Аутентификация**]: открытая система, общий ключ, WPA/ WPA2-PSK
- [**Настройки шифрования**]: WEP, TKIP или AES
	- **Если в точке доступа включен скрытый режим, подключение может быть отключено. Отключите данную настройку.**

 При подключении к сети, обслуживаемой администратором, получите у него подробные инструкции по настройке.

**Ей** Если в используемой сети действует фильтрация по MAC-адресу, зарегистрируйте на точке доступа MAC-адрес камеры. MAC-адрес можно посмотреть на экране [**Общие настр.**] (стр. [116\)](#page-115-0).

# <span id="page-92-0"></span>**Подключение с помощью WPS-PBC**

Это режим подключения, доступный при использовании точки доступа с поддержкой стандарта WPS. В режиме подключения нажатием одной кнопки (PBC) подключение камеры и точки доступа выполняется простым нажатием кнопки WPS на точке доступа.

- При наличии нескольких доступных активных точек доступа подключение может быть затруднено. В этом случае для подключения используйте режим [**WPS-PIN**].
- **Заранее проверьте положение кнопки WPS точки доступа.**
- Для подключения может потребоваться около одной минуты.

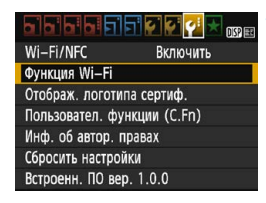

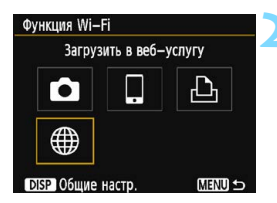

# **1 Выберите [Функция Wi-Fi].**

- На вкладке [5**3**] выберите для пункта [**Wi-Fi/NFC**] вариант [**Включить**], затем выберите [**Функция Wi-Fi**] (стр. [17\)](#page-16-0).
- Если появляется экран задания имени (для идентификации), зарегистрируйте имя (стр. [14](#page-13-0)).

# **2 Выберите значок [**m**].**

Выберите [ ] (Загрузить в вебуслугу) и нажмите кнопку  $\leq$   $(n)$  >.

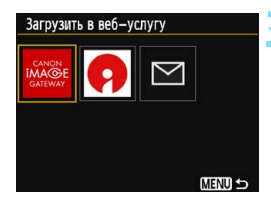

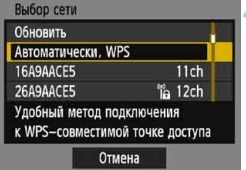

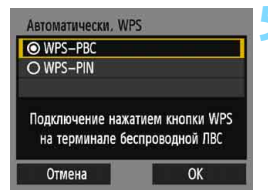

#### **3 Выберите веб-службу.**

- Выберите веб-службу, к которой требуется подключиться, затем нажмите кнопку  $<$   $\left(\sin\right)$  >.
- Содержимое и порядок элементов в списке зависят от настроек (стр. [91](#page-90-0)).
- Веб-службу, к которой требуется подключиться, можно изменить при повторном подключении (стр. [108\)](#page-107-0).
- $\blacktriangleright$  Лампа < $\langle \mathbf{r} \rangle$ > на камере будет мигать.
- В зависимости от выбранной вебслужбы отображается экран [**Отправить на**]. Выберите пункт назначения (стр. [103\)](#page-102-0).

## **4 Выберите [Автоматически, WPS].**

 Выберите [**Автоматически, WPS**] и нажмите кнопку  $\leq$   $\left( \text{SET}\right)$  >.

## **5 Выберите [WPS-PBC].**

- Выберите [**WPS-PBC**] и нажмите кнопку  $\leq$   $(5E)$  >.
- **Выберите [ОК] и нажмите < GET) >** для перехода на следующий экран.

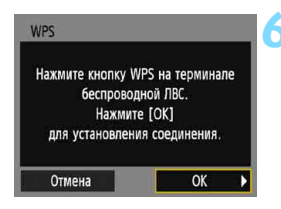

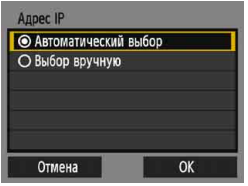

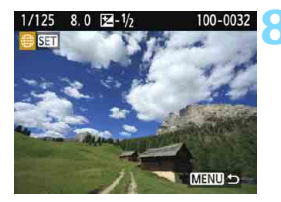

#### **6 Подключитесь к точке доступа.**

- Нажмите кнопку WPS на точке доступа. Дополнительные сведения о местоположении этой кнопки и продолжительности нажатия см. в инструкции по эксплуатации точки доступа.
- Чтобы установить подключение к точке доступа, выберите [**OK**] и нажмите кнопку  $\leq$   $\sqrt{\sin}$  >.
- После подключения к точке доступа открывается следующий экран.

#### **7 Выберите [Автоматический выбор].**

- Выберите [**Автоматический выбор**] и нажмите кнопку <  $(s_{F7})$ >.
- Чтобы открыть изображение с карты, выберите  $[OK]$  и нажмите  $\leq$   $\leq$   $\geq$ .
- $\blacktriangleright$  Лампа < $\langle \mathbf{F} \rangle$ > на камере загорается зеленым цветом.
- **Если при выборе пункта [Автоматический выбор**] возникает ошибка или если требуется указать настройки вручную, см. стр. [136](#page-135-0).

#### **8 Выберите изображения для отправки.**

 Выберите и отправьте изображения. Подробную информацию о порядке отправки изображений см. на стр. [104](#page-103-0).

Настройки для подключения к веб-службе заданы.

**IO IP-адрес может задаваться автоматически только в тех средах, в которых** применяются серверы DHCP или точки доступа либо маршрутизаторы с функциями DHCP-сервера, которые требуют автоматического назначения IP-адресов и т. п.

# <span id="page-95-0"></span>**Подключение с помощью WPS-PIN**

Это режим подключения, доступный при использовании точки доступа с поддержкой стандарта WPS. В режиме подключения с помощью PIN-кода (Режим PIN-кода) 8-значный идентификационный номер, указанный на камере, задается в точке доступа для установления соединения.

- Даже при наличии в рабочей области нескольких активных точек доступа данный общедоступный идентификационный номер позволяет установить относительно надежное подключение.
- Для подключения может потребоваться около одной минуты.

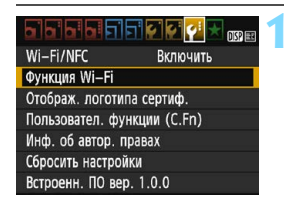

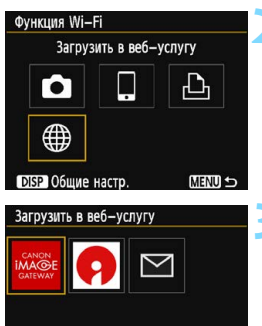

MENU<sup>+</sup>

# **1 Выберите [Функция Wi-Fi].**

- На вкладке [5**3**] выберите для пункта [**Wi-Fi/NFC**] вариант [**Включить**], затем выберите [**Функция Wi-Fi**] (стр. [17](#page-16-0)).
- Если появляется экран задания имени (для идентификации), зарегистрируйте имя (стр. [14\)](#page-13-0).
- **2 Выберите значок [**m**].**
	- Выберите [m] (Загрузить в вебуслугу) и нажмите кнопку  $\leq$   $($

## **3 Выберите веб-службу.**

- Выберите веб-службу, к которой требуется подключиться, затем нажмите кнопку < (6ET) >.
- Содержимое и порядок элементов в списке зависят от настроек (стр. [91](#page-90-0)).
- Веб-службу, к которой требуется подключиться, можно изменить при повторном подключении (стр. [108\)](#page-107-0).
- **Лампа <** $\langle \phi \rangle$ **> на камере будет мигать.**
- В зависимости от выбранной веб-службы отображается экран [**Отправить на**]. Выберите пункт назначения (стр. [103\)](#page-102-0).

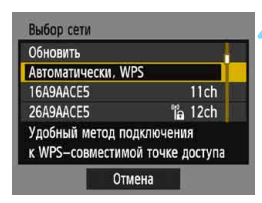

#### Автоматически, WPS O WPS-PBC O WPS-PIN Подключение путем ввода PINкода на терминале беспров. ЛВС Отмена OK

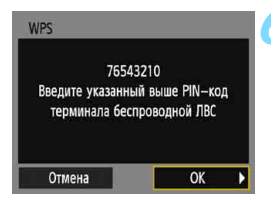

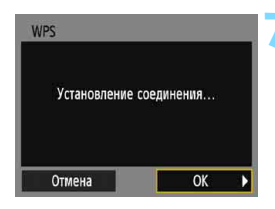

#### **4 Выберите [Автоматически, WPS].** Выберите [**Автоматически, WPS**] и нажмите кнопку  $\leq$   $\left( \text{SE} \right)$  >.

# **5 Выберите [WPS-PIN].**

- Выберите [**WPS-PIN**] и нажмите  $KH$ ОПКУ  $\leq$   $(SET)$   $>$ .
- **Выберите [ОК] и нажмите**  $\leq$  $\left(\frac{1}{2}x\right)$  **>** для перехода на следующий экран.

# **6 Укажите PIN-код в точке доступа.**

- На точке доступа укажите 8-значный PIN-код, отображаемый на ЖК-экране камеры.
- Инструкции по заданию PIN-кодов в точке доступа см. в инструкции по эксплуатации точки доступа.
- Указав PIN-код, выберите [**OK**] и нажмите кнопку  $\leq$   $\left(\frac{1}{2}C\right)$  >.

## **7 Подключитесь к точке доступа.**

- Чтобы установить подключение к точке доступа, выберите [**OK**] и нажмите кнопку  $\leq$   $\left( \text{ker} \right)$  >.
- После подключения к точке доступа открывается следующий экран.

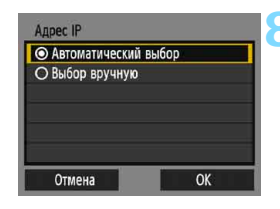

# **8 Выберите [Автоматический выбор].**

- Выберите [**Автоматический выбор**] и нажмите кнопку < ( $\widehat{p}$ F) >.
- Чтобы открыть изображение с карты, выберите [ОК] и нажмите <  $\epsilon$ F) >.
- $\blacktriangleright$  Лампа < $\langle \mathbf{F} \rangle$ > на камере загорается зеленым цветом.
- **Если при выборе пункта [Автоматический выбор**] возникает ошибка или если требуется указать настройки вручную, см. стр. [136](#page-135-0).

#### **9 Выберите изображения для отправки.**

 Выберите и отправьте изображения. Подробную информацию о порядке отправки изображений см. на стр. [104.](#page-103-0)

Настройки для подключения к веб-службе заданы.

100-0033

 $\overline{\mathbb{F}}$  IP-адрес может задаваться автоматически только в тех средах, в которых применяются серверы DHCP или точки доступа либо маршрутизаторы с функциями DHCP-сервера, которые требуют автоматического назначения IP-адресов и т. п.

# <span id="page-98-0"></span>**Подключение к обнаруженной сети вручную**

Установите соединение, выбрав идентификатор SSID (или ESS-ID) требуемой точки доступа в списке активных соседних точек доступа.

#### **Выбор точки доступа**

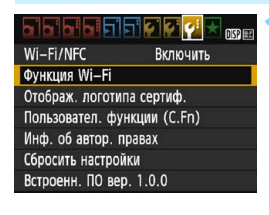

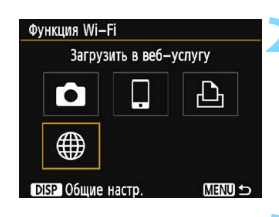

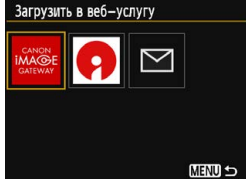

# **1 Выберите пункт [Функция Wi-Fi].**

- **На вкладке [** $$3]$  **выберите для пункта** [**Wi-Fi/NFC**] вариант [**Включить**], затем выберите [**Функция Wi-Fi**] (стр. [17\)](#page-16-0).
- Если появляется экран задания имени (для идентификации), зарегистрируйте имя (стр. [14](#page-13-0)).
- **2 Выберите значок [**m**].**
- Выберите [m] (Загрузить в вебуслугу) и нажмите кнопку  $\leq$   $(n)$  >.

## **3 Выберите веб-службу.**

- Выберите веб-службу, к которой требуется подключиться, затем нажмите кнопку  $\leq$   $(5E)$  >.
- Содержимое и порядок элементов в списке зависят от настроек (стр. [91](#page-90-0)).
- Веб-службу, к которой требуется подключиться, можно изменить при повторном подключении (стр. [108](#page-107-0)).
- $\blacktriangleright$  Лампа <( $\langle \mathsf{I} \rangle$ )> на камере будет мигать.
- В зависимости от выбранной веб-службы отображается экран [**Отправить на**]. Выберите пункт назначения (стр. [103](#page-102-0)).

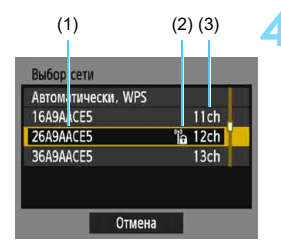

#### **4 Выберите точку доступа.**

Кнопками < ▲ > < ▼ > выберите требуемую точку доступа в списке точек доступа и нажмите кнопку < (x) >.

- (1) Идентификатор SSID
- (2) Если на точке доступа используется шифрование, отображается значок
- (3) Используемый канал

# **[Обновить] и [Ручные настройки]**

- Для отображения пунктов [**Обновить**] и [**Ручные настройки**] прокрутите вниз экран из шага 4.
- Для повторного поиска точек доступа выберите [**Обновить**].
- Чтобы задать настройки точки доступа вручную, выберите [**Ручные настройки**]. Используя виртуальную клавиатуру, введите имя сети SSID, затем выберите настройки в соответствии с отображенными инструкциями.

#### **Ввод ключа шифрования точки доступа**

- Введите ключ шифрования (пароль), указанный для точки доступа. Дополнительные сведения об указанном ключе шифрования см. в инструкции по эксплуатации точки доступа.
- Экраны, показанные ниже в шагах 5–7, могут отличаться в зависимости от аутентификации и шифрования, указанных для точки доступа.
- Если вместо экранов для шагов 5–7 отображается экран [**Адрес IP**], переходите к шагу 8.

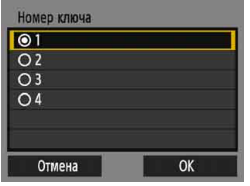

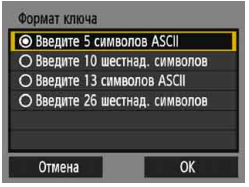

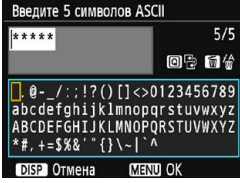

#### **5 Выберите номер ключа.**

- Экран [**Номер ключа**] отображается, только если в точке доступа используется шифрование WEP.
- Выберите значение номера ключа, указанное для точки доступа, затем нажмите  $<$   $(sF)$  >.
- **Выберите [ОК] и нажмите**  $\leq$  $\left(\frac{1}{2}\right)$  **> для** перехода на следующий экран.

## **6 Выберите формат и количество символов, используемых для ключа.**

- Выберите формат и количество символов, используемых для ключа, затем нажмите кнопку  $\leq$   $(n)$  >.
- **Выберите [ОК] и нажмите**  $\leq$  $\left(\frac{1}{2}\right)$  **> для** перехода на следующий экран.

#### **7 Введите ключ шифрования.**

- Введите ключ шифрования с помощью виртуальной клавиатуры (стр. [16\)](#page-15-0), затем нажмите кнопку <MENU>.
- Открывается экран [**Адрес IP**] (стр. [102\)](#page-101-0).

#### <span id="page-101-0"></span>**Настройка IP-адреса**

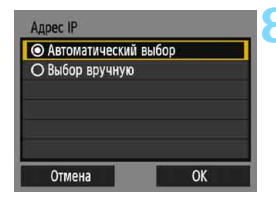

# **8 Выберите [Автоматический выбор].**

- Выберите [**Автоматический выбор**] и нажмите кнопку  $\leq$   $(55)$  >.
- Чтобы открыть изображение с карты, выберите [**OK**] и нажмите <  $\varepsilon$ <sub>[F]</sub> >.
- $\blacktriangleright$  Лампа < $\langle \phi \rangle$ > на камере загорается зеленым цветом.
- **Если при выборе пункта [Автоматический выбор**] возникает ошибка или если требуется указать настройки вручную, см. стр. [136](#page-135-0).

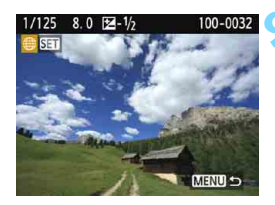

#### **9 Выберите изображения для отправки.**

 Выберите и отправьте изображения. Подробную информацию о порядке отправки изображений см. на стр. [104.](#page-103-0)

Настройки для подключения к веб-службе заданы.

 $\left| \overline{\overline{\phantom{x}}}\right|$  IP-адрес может задаваться автоматически только в тех средах, в которых применяются серверы DHCP или точки доступа либо маршрутизаторы с функциями DHCP-сервера, которые требуют автоматического назначения IP-адресов и т. п.

#### <span id="page-102-0"></span>**Экран «Отправить на»**

В зависимости от выбранного типа и настроек веб-службы может отображаться экран для выбора пункта назначения.

Для регистрации пунктов назначения или задания настроек необходимо использовать компьютер. Подробнее см. в документе «EOS Utility Инструкция по эксплуатации».

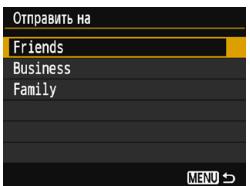

- **Если на экране [Загрузить в вебуслугу**] выбран вариант  $\lfloor \frac{1}{2} \rfloor$ (Электронная почта) или другая служба, может отображаться экран [**Отправить на**].
- Выберите адресата в списке зарегистрированных адресатов и нажмите кнопку  $\lt$  ( $\overline{\text{SE}}$ ) >.
- Процедуры настройки подключения и отправки изображений такие же, как и для других веб-служб.

# <span id="page-103-0"></span>**Отправка изображений в веб-службу**

Можно поделиться изображениями со своими близкими и друзьями, отправив изображения с камеры в зарегистрированные в ней вебслужбы или опубликовав веб-ссылки на онлайн-фотоальбомы.

## **Отправка изображений по одному**

Выбирайте и отправляйте изображения по одному.

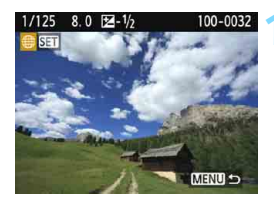

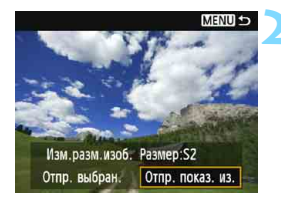

#### **1 Выберите изображение для отправки.**

- Кнопками <<>>>> выберите изображение для отправки, затем нажмите кнопку  $\leq$   $(5r)$  >.
- Нажав кнопку < $\blacksquare$   $\lhd$  >, можно переключиться в индексный режим и выбрать изображение.

# **2 Выберите [Отпр. показ. из.].**

- Чтобы выбрать размер отправляемого изображения, выберите **[Изм.разм.изоб.]** и нажмите < $(F)$ >.
- Выберите пункт [**Отпр. показ. из.**] и нажмите кнопку  $\leq$   $(51)$  >.
- Отображаемое изображение отправляется.
- На экране завершения процесса отправки изображения выберите [**OK**], чтобы завершить подключение и вернуться на экран выбора веб-службы.

**Е Если камера подключена и сработает функция автоотключения камеры,** подключение будет разъединено. Если требуется, задайте для параметра [5**1: Автоотключение**] значение [**Запретить**].

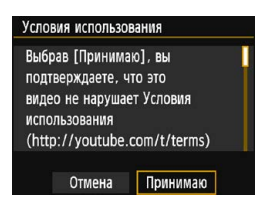

- При появлении экрана [**Условия использования**] внимательно прочитайте сообщение, затем выберите пункт [**Принимаю**].
- Для прокрутки экрана вверх или вниз нажимайте кнопки  $\leq$   $\blacktriangle$   $\geq$   $\lt$   $\nabla$   $\geq$ .

## **Отправка нескольких изображений**

Выберите несколько изображений и отправьте их за одну операцию.

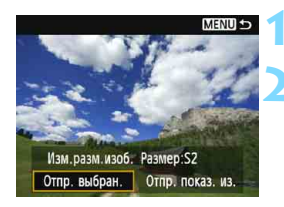

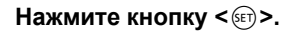

# **2 Выберите [Отпр. выбран.].**

- Чтобы определить размер отправляемых изображений, выберите **[Изм.разм.изоб.]** и нажмите < (SET) >.
- Выберите пункт [**Отпр. выбран.**] и нажмите кнопку  $\leq$   $\left( \text{ker} \right)$  >.

#### **3 Выберите изображения для отправки.**

- С помощью кнопок <<>>>>>> выберите изображение для отправки, затем нажмите кнопки  $\langle A \rangle \langle \nabla \rangle$ .
- Флажок [X] появляется в левом верхнем углу экрана.
- Нажав кнопку < $\blacksquare$   $\lhd$  >, можно переключиться в режим трех изображений и выбрать изображение.
- После выбора изображений для отправки нажмите кнопку < $\overline{Q}$  >.

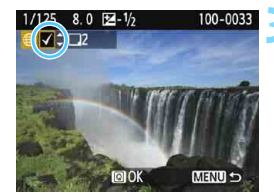

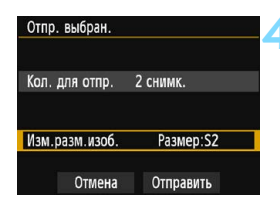

## **4 Выберите пункт [Изм.разм.изоб.].**

- Задайте требуемые значения.
- Если в качестве назначения выбран веб-сайт YouTube, параметр [**Изм. разм.изоб.**] не отображается.
- На открывшемся экране выберите размер изображения, затем нажмите  $<$   $(SET)$   $>$ .

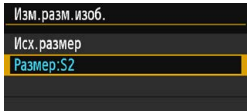

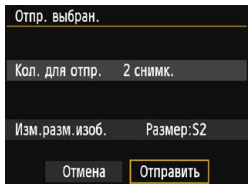

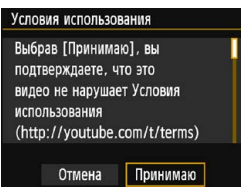

# **5 Выберите [Отправить].**

- **Выберите пункт [Отправить]** и нажмите кнопку  $\leq$   $(51)$  >.
- Выбранные изображения отправляются.
- На экране завершения процесса отправки изображения выберите [**OK**], чтобы завершить подключение и вернуться на экран выбора веб-службы.
- При появлении экрана [**Условия использования**] внимательно прочитайте сообщение, затем выберите пункт [**Принимаю**].
- Для прокрутки экрана вверх или вниз нажимайте кнопки  $\leq$   $\blacktriangle$   $\geq$   $\blacktriangledown$   $\blacktriangleright$ .
- **О** Если установлено подключение, съемка невозможна даже при полностью нажатой кнопке спуска затвора.
	- **Отправка изображений в формате RAW недоступна.**

R.

- При отправке изображения в веб-службу, отличную от портала CANON iMAGE GATEWAY, сообщение об ошибке может не отображаться, даже если изображение не было успешно отправлено в веб-службу. Такие ошибки можно проверить на сайте CANON iMAGE GATEWAY; проверьте содержимое ошибки, затем повторите попытку отправки изображения.
- В зависимости от веб-службы, допустимое количество отправляемых изображений и длительность видеофильмов могут быть ограничены.
- Одновременно можно выбрать до 50 файлов. Одновременно можно выбрать и отправить до 10 файлов на YouTube.
- При уменьшении размера изображения изменяется размер всех одновременно отправляемых изображений. Обратите внимание, что размер видеофильмов, а также фотографий размером менее **S2**, не уменьшается.
- Вариант [**Размер:S2**] доступен только для фотографий, снятых камерами той же модели, что и данная камера. Фотографии, снятые другими камерами, отправляются без изменения размера.
- При доступе на портал CANON iMAGE GATEWAY с компьютера или другого устройства можно проверить историю отправки для веб-службы, в которую были отправлены изображения.
- Чтобы завершить подключение, не отправляя изображения, нажмите кнопку <MENU> на экране из шага 1.
- При питании камеры от аккумулятора убедитесь, что он полностью заряжен.
- $\bullet$  Во время передачи данных лампа < $\langle \phi \rangle$ > на камере часто мигает.

# <span id="page-107-0"></span>**Повторное подключение**

Данную камеру можно повторно подключить к веб-службе, для которой зарегистрированы настройки подключения. Подключение к точке доступа необходимо установить только один раз. Не требуется устанавливать новое подключение для каждой веб-службы.

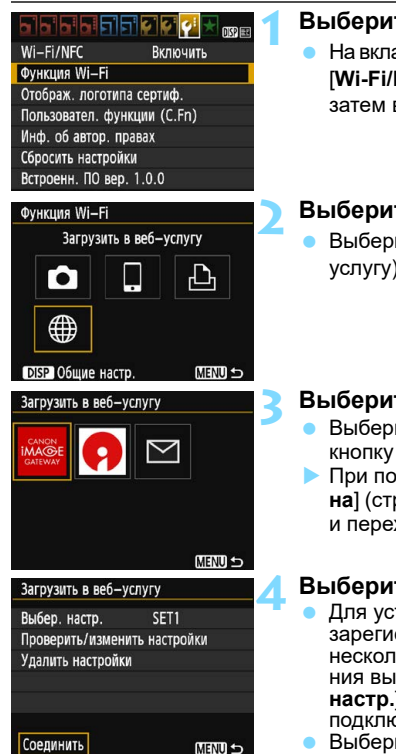

# **1 Выберите [Функция Wi-Fi].**

 На вкладке [5**3**] выберите для пункта [**Wi-Fi/NFC**] вариант [**Включить**], затем выберите [**Функция Wi-Fi**].

# **2 Выберите значок [**m**].**

Выберите [  $\bigoplus$  ] (Загрузить в веб- $V$ слугу) и нажмите кнопку  $\leq$   $\leq$   $\leq$   $\geq$ .

# **3 Выберите веб-службу.**

- Выберите веб-службу и нажмите кнопку  $\leq$   $(5E)$  >.
- При появлении экрана [**Отправить на**] (стр. [103](#page-102-0)) выберите назначение и переходите к шагу 4.

# **4 Выберите пункт [Соединить].**

- Для установки соединения при зарегистрированных настройках нескольких назначений подключения выберите параметр [**Выбер. настр.**], затем нужное назначение подключения.
- Выберите [**Соединить**] и нажмите кнопку  $\leq$   $\sqrt{\sin 2}$ .
- В диалоговом окне подтверждения выберите [**OK**].
- Камера выполнит повторное подключение к веб-службе.
# <span id="page-108-0"></span>**Регистрация нескольких групп параметров подключения**

Можно зарегистрировать до трех групп параметров подключения веб-служб.

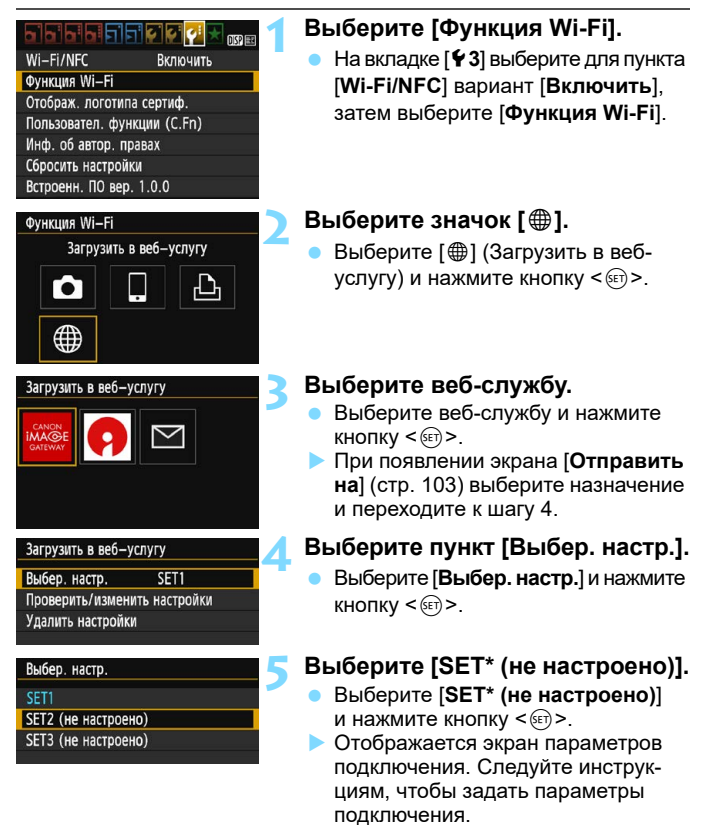

Порядок удаления настроек см. на стр. [114.](#page-113-0)

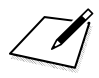

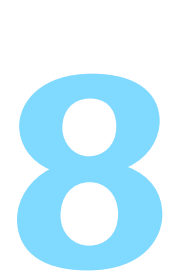

# **Проверка параметров подключения и управление ими**

В этом разделе рассматривается порядок проверки или изменения настроек подключения, удаления настроек, очистки настроек беспроводного подключения и т. п.

# <span id="page-111-1"></span><span id="page-111-0"></span>**Проверка, изменение или удаление настроек подключения**

Можно проверить, изменить или удалить настройки подключения, сохраненные в камере. Завершите подключение, затем выполняйте операции.

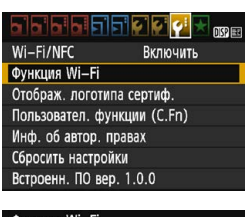

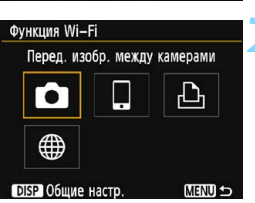

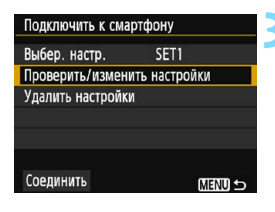

**1 Выберите пункт [Функция Wi-Fi].** На вкладке [5**3**] выберите для пункта [**Wi-Fi/NFC**] вариант [**Включить**], затем выберите [**Функция Wi-Fi**].

# **2 Выберите элемент, настройки которого необходимо проверить.**

- Выберите вариант и нажмите  $\leq$
- При выборе пункта, для которого нет сохраненных настроек, открывается экран настройки подключения.
- При выборе пункта [m] отображается экран выбора веб-службы. Для любой выбранной веб-службы отображаются одни и те же настройки.

# **3 Выберите [Проверить/изменить настройки].**

 Выберите назначение подключения на экране [**Выбер. настр.**], выберите [**Проверить/изменить настройки**], затем нажмите кнопку  $\leq$   $\sqrt{\text{sn}}$  >.

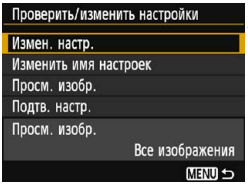

# **4 Проверьте или измените настройки.**

 Выберите пункт и нажмите кнопку  $\leq$  (set)  $>$ , затем проверьте или измените настройки на открывшемся экране.

# <span id="page-112-0"></span>**[Измен. настр.]**

Измените настройки. При выборе пункта [**Измен. настр.**] открывается экран для задания настроек подключения. Повторно задайте настройки подключения в соответствии с отображаемой процедурой.

# <span id="page-112-1"></span>**[Изменить имя настроек]**

Измените имя настроек. Выберите пункт [**Изменить имя настроек**], затем введите имя настроек с помощью виртуальной клавиатуры (стр. [16](#page-15-0)).

# **[Просм. изобр.]** (стр. [43\)](#page-42-0)

Отображается при выборе пункта [□] (Подключить к смартфону). Настройки отображаются в нижней части экрана.

# <span id="page-112-2"></span>**[Подтв. настр.]**

Проверьте настройки. При выборе пункта [**Подтв. настр.**] отображаются настройки.

#### <span id="page-113-0"></span>**Удаление настроек**

Выберите пункт [**Удалить настройки**] на экране для шага 3 со стр. [112](#page-111-0), чтобы удалить сохраненные в камере настройки подключения.

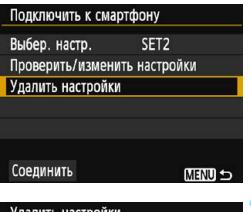

# **1 Выберите [Удалить настройки].**

 Выберите [**Удалить настройки**] и нажмите кнопку  $<$   $\left(\sin\right)$  >.

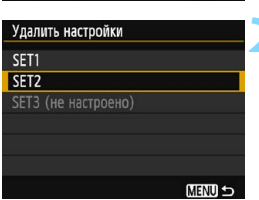

#### **2 Выберите настройку для удаления.**

- Выберите настройку, которую требуется удалить, затем нажмите кнопку  $<$   $(sE)$  >.
- Выберите [**OK**] в диалоговом окне запроса подтверждения, чтобы удалить настройку.

# <span id="page-114-1"></span><span id="page-114-0"></span>**Сброс настроек функции Wi-Fi**

Можно удалить все настройки пункта [**Функция Wi-Fi**]. Это исключает утечку данных, заданных в пункте [**Функция Wi-Fi**], при передаче камеры другим людям.

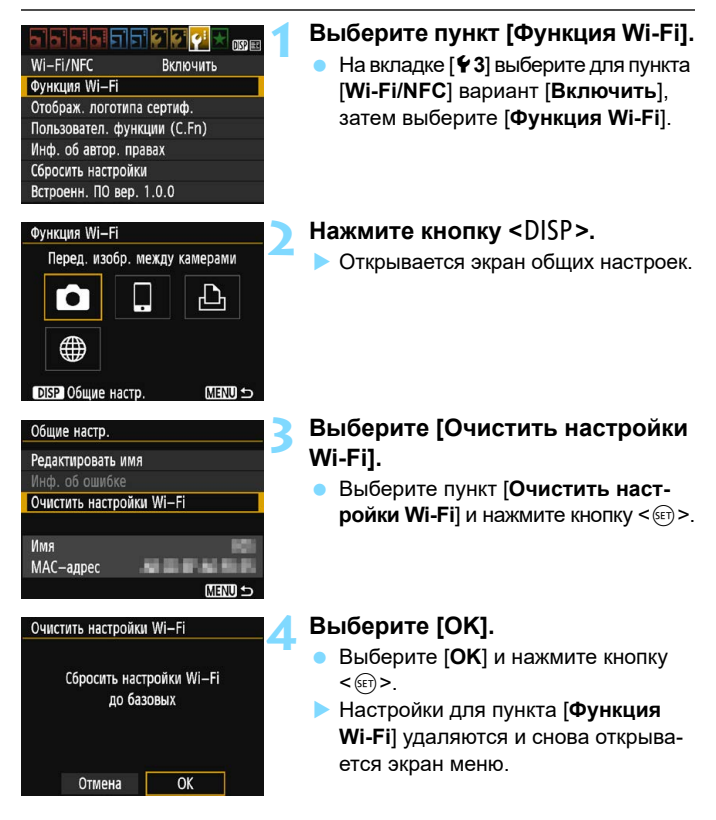

 $\boxed{5}$  **Операция [♥3: Сбросить настройки**] не сбрасывает настройки в параметре [5**3: Функция Wi-Fi**].

#### <span id="page-115-0"></span>**Экран общих настроек**

На экране [**Общие настр.**], который отображается на шаге 3 с предыдущей страницы, можно изменить или проверить беспроводные настройки.

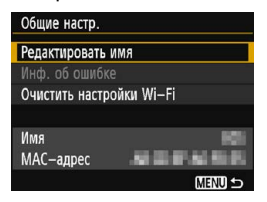

#### [**Редактировать имя**]

Измените имя. Выберите пункт [**Редактировать имя**], затем введите имя с помощью виртуальной клавиатуры (стр. [16\)](#page-15-0).

#### [**Инф. об ошибке**]

Этот пункт доступен для выбора при наличии ошибки подключения. Выбрав пункт [**Инф. об ошибке**], можно проверить содержание ошибки подключения (стр. [118](#page-117-0)).

#### [**Очистить настройки Wi-Fi**] (стр. [115\)](#page-114-0)

Можно удалить все настройки пункта [**Функция Wi-Fi**].

#### [**Имя**]

Можно проверить имя, заданное для камеры.

#### <span id="page-115-1"></span>[**MAC-адрес**]

Можно проверить MAC-адрес камеры.

Поскольку имя необходимо для беспроводных настроек, невозможно удалить все символы с помощью пункта [**Редактировать имя**].

# **Руководство по поиску и устранению неполадок**

**9**

# <span id="page-117-0"></span>**Действия, выполняемые при отображении сообщений об ошибках**

В случае ошибки подключения выведите на экран сведения об ошибке, выполнив приведенные ниже процедуры. Затем устраните причину ошибки, следуя приведенным в этой главе примерам.

• Выберите **[43: Функция Wi-Fi] → [Общие настр.] → [Инф. об ошибке**], затем нажмите кнопку < (set) >.

Нажмите номер страницы с кодом ошибки в следующей таблице для перехода к нужной странице.

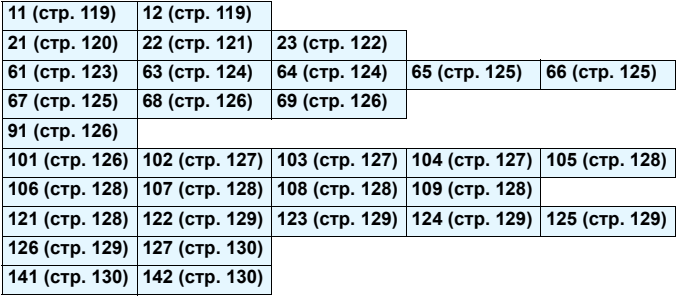

Когда возникает ошибка, в правом верхнем углу экрана [**Функция Wi-Fi**] появляется значок [**Err\*\***]. Он исчезает при установке переключателя питания камеры в положение <OFF>.

#### <span id="page-118-0"></span>**11: Устройство для связи не найдено**

- **При подключении к [**q**] проверьте, запущено ли приложение Camera Connect.**
- Установите подключение с помощью приложения Camera Connect (стр. [31](#page-30-0)).
- **При подключении к [**l**] проверьте, включен ли принтер.**
- Включите принтер.
- **Заданы ли в камере и точке доступа одинаковые ключи шифрования для аутентификации?**
- Эта ошибка возникает, если при использовании способа аутентификации [**Открытая система**] ключи шифрования не совпадают. Данная настройка чувствительна к регистру, проверьте знаки верхнего и нижнего регистра. Убедитесь, что в камере введен правильный ключ шифрования для аутентификации (стр. [85,](#page-84-0) [101](#page-100-0)).

## <span id="page-118-1"></span>**12: Устройство для связи не найдено**

- **Включено ли питание целевого устройства и точки доступа?**
- Включите питание целевого устройства и точки доступа. Если подключение все равно не устанавливается, снова выполните процедуры подключения.
- **Не находится ли камера слишком далеко от целевого устройства или антенны точки доступа?**
- Уменьшите расстояние между камерой и целевым устройством или антенной точки доступа.

# <span id="page-119-0"></span>**21: Сервер DHCP не назначил адрес IP**

#### **Выполните следующие проверки в камере**

 **В камере для IP-адреса задано значение [Автоматический выбор]. Настройка выбрана правильно?**

**Если сервер DHCP не используется, задайте настройки, предва**рительно установив в камере вариант [**Выбор вручную**] для IP-адреса (стр. [138](#page-137-0)).

#### **Выполните следующие проверки на DHCP-сервере**

- **Включен ли DHCP-сервер?**
- Включите DHCP-сервер.
- **Достаточно ли адресов для присвоения DHCP-сервером?**
- Увеличьте количество адресов, присваиваемых DHCP-сервером.
- Удалите из сети устройства, которым были присвоены адреса с DHCP-сервера, чтобы сократить количество используемых адресов.
- **Правильно ли работает DHCP-сервер?**
- Проверьте настройки DHCP-сервера и убедитесь в том, что DHCP-сервер работает правильно.
- Если возможно, попросите своего сетевого администратора проверить доступность DHCP-сервера.

#### **Выполните следующие проверки сети в целом**

- **Есть ли в сети маршрутизатор или подобное устройство, которое выполняет функции шлюза?**
- Если возможно, спросите у сетевого администратора адрес сетевого шлюза и введите его в камере (стр. [134](#page-133-0), [138](#page-137-0)).
- Убедитесь, что настройки адреса шлюза правильно указаны во всех сетевых устройствах, включая камеру.

# <span id="page-120-0"></span>**22: Нет ответа от сервера DNS**

#### **Выполните следующие проверки в камере**

 **Соответствует ли IP-адрес DNS-сервера в камере фактическому адресу сервера?**

 Выберите для IP-адреса значение [**Выбор вручную**]. Затем в камере задайте IP-адрес, соответствующий адресу используемого DNS-сервера (стр. [134](#page-133-0), [138](#page-137-0)).

#### **Выполните следующие проверки на DNS-сервере**

- **Включен ли DNS-сервер?**
- **Включите DNS-сервер.**
- **Заданы ли в DNS-сервере правильные настройки IP-адресов и соответствующих имен?**
- **На DNS-сервере убедитесь, что IP-адреса и соответствующие** имена указаны правильно.
- **Правильно ли работает DNS-сервер?**
- **Проверьте настройки DNS-сервера и убедитесь в том, что** DNS-сервер работает правильно.
- Если возможно, попросите своего сетевого администратора проверить доступность DNS-сервера.

#### **Выполните следующие проверки сети в целом**

- **Есть ли в сети маршрутизатор или подобное устройство, которое выполняет функции шлюза?**
- Если возможно, спросите у сетевого администратора адрес сетевого шлюза и введите его в камере (стр. [134,](#page-133-0) [138\)](#page-137-0).
- Убедитесь, что настройки адреса шлюза правильно указаны во всех сетевых устройствах, включая камеру.

## <span id="page-121-0"></span>**23: Устройство с таким же IP адресом уже сущ. в этой сети**

#### **Выполните следующие проверки в камере**

- **Есть ли в сети камеры другое устройство с тем же IP-адресом?**
- Измените IP-адрес камеры во избежание совпадения с адресом другого устройства в сети. Можно также изменить IP-адрес другого устройства.
- Если при использовании DHCP-сервера для IP-адреса камеры установлено значение [**Выбор вручную**], измените его на значение [**Автоматический выбор**] (стр. [86,](#page-85-0) [102](#page-101-0)).

# **Действия при отображении сообщений об ошибках 21–23**

При устранении ошибок с номерами 21–23 также проверьте следующие позиции.

**Заданы ли в камере и точке доступа одинаковые ключи шифрования для аутентификации?**

 Эта ошибка возникает, если при использовании способа аутентификации [**Открытая система**] ключи шифрования не совпадают. Данная настройка чувствительна к регистру, проверьте знаки верхнего и нижнего регистра. Убедитесь, что в камере введен правильный ключ шифрования для аутентификации (стр. [85](#page-84-0), [101\)](#page-100-0).

# <span id="page-122-0"></span>**61: Беспроводная ЛВС с выбранным именем (SSID) не найдена**

- **Нет ли каких-либо препятствий, блокирующих прямую видимость между камерой и антенной точки доступа?**
- Установите антенну точки доступа так, чтобы она находилась в зоне прямой видимости камеры (стр. [132\)](#page-131-0).
- **Не находится ли камера слишком далеко от целевого устройства или антенны точки доступа?**
- Уменьшите расстояние между камерой и целевым устройством или антенной точки доступа.

#### **Выполните следующие проверки в камере**

- **Совпадают ли идентификаторы SSID (имя сети), заданные в камере и точке доступа?**
- **Проверьте SSID (имя сети) в точке доступа и установите такое** же SSID (имя сети) в камере (стр. [84](#page-83-0), [100](#page-99-0)).

#### **Выполните следующие проверки точки доступа**

- **Включена ли точка доступа?**
- Включите питание точки доступа.
- **Зарегистрирован ли MAC-адрес используемой камеры в точке доступа, если включена фильтрация по MACадресу?**
- Зарегистрируйте MAC-адрес используемой камеры в точке доступа. MAC-адрес можно посмотреть на экране [**Общие настр.**] (стр. [116](#page-115-0)).

## <span id="page-123-0"></span>**63: Ошибка аутентификации в беспроводной ЛВС**

- **Используются ли в камере и точке доступа одинаковые способы аутентификации?**
- Камера поддерживает следующие способы аутентификации: [**Открытая система**], [**Общий ключ**] и [**WPA/WPA2-PSK**] (стр. [74](#page-73-0), [92](#page-91-0)).
- **Заданы ли в камере и точке доступа одинаковые ключи шифрования для аутентификации?**
- Данная настройка чувствительна к регистру, проверьте знаки верхнего и нижнего регистра. Убедитесь, что в камере задан правильный ключ шифрования для аутентификации (стр. [85](#page-84-0), [101\)](#page-100-0).
- **Зарегистрирован ли MAC-адрес используемой камеры в точке доступа, если включена фильтрация по MACадресу?**

 Зарегистрируйте MAC-адрес используемой камеры в точке доступа. MAC-адрес можно посмотреть на экране [**Общие настр.**] (стр. [116](#page-115-0)).

#### <span id="page-123-1"></span>**64: Установление соединения c беспроводной ЛВС невозможно.**

- **Используются ли в камере и точке доступа одинаковые способы шифрования?**
- Камера поддерживает следующие способы шифрования: WEP, TKIP и AES (стр. [74,](#page-73-0) [92](#page-91-0)).
- **Зарегистрирован ли MAC-адрес используемой камеры в точке доступа, если включена фильтрация по MACадресу?**
- Зарегистрируйте MAC-адрес используемой камеры в точке доступа. MAC-адрес можно посмотреть на экране [**Общие настр.**] (стр. [116](#page-115-0)).

## <span id="page-124-0"></span>**65: Связь с беспроводной ЛВС потеряна**

- **Нет ли каких-либо препятствий, блокирующих прямую видимость между камерой и целевым устройством или антенной точки доступа?**
- Установите целевое устройство или антенну точки доступа так, чтобы они находились в зоне прямой видимости камеры (стр. [132](#page-131-0)).
- **Не находится ли камера слишком далеко от целевого устройства или антенны точки доступа?**
- Уменьшите расстояние между камерой и целевым устройством или антенной точки доступа.
- **По какой-то причине беспроводная связь была потеряна и не может быть восстановлена.**
- Возможные причины: чрезмерная загрузка точки доступа другим устройством, использование поблизости микроволновой печи или аналогичного устройства (создающего помехи в сети IEEE 802.11b/g/n (на частоте 2,4 ГГц)), воздействие дождя или повышенной влажности (стр. [132](#page-131-0)).

### <span id="page-124-1"></span>**66: Неправильный ключ шифрования беспроводной ЛВС**

 **Заданы ли в камере и точке доступа одинаковые ключи шифрования для аутентификации?**

 Данная настройка чувствительна к регистру, проверьте знаки верхнего и нижнего регистра. Убедитесь, что в камере задан правильный ключ шифрования для аутентификации (стр. [85,](#page-84-0) [101](#page-100-0)).

#### <span id="page-124-2"></span>**67: Неправильный метод шифрования беспроводной ЛВС**

- **Используются ли в камере и точке доступа одинаковые способы шифрования?**
- Камера поддерживает следующие способы шифрования: WEP, TKIP и AES (стр. [74,](#page-73-0) [92](#page-91-0)).
- **Зарегистрирован ли MAC-адрес используемой камеры в точке доступа, если включена фильтрация по MAC-адресу?**
- Зарегистрируйте MAC-адрес используемой камеры в точке доступа. MAC-адрес можно посмотреть на экране [**Общие настр.**] (стр. [116](#page-115-0)).
- <span id="page-125-0"></span>**68: Установление соединения c беспроводной ЛВС невозможно. Начните процедуру с начала.**
	- **Удерживалась ли нажатой кнопка WPS (безопасная настройка беспроводной сети) на точке доступа в течение указанного времени?**
	- **Нажмите и удерживайте кнопку WPS в течение времени,** указанного в инструкции по эксплуатации точки доступа.
	- **Совершались ли попытки установления подключения вблизи точки доступа?**
	- Попробуйте установить подключение, когда оба устройства находятся в зоне досягаемости друг друга.
- <span id="page-125-1"></span>**69: Найдено несколько терминалов беспроводной ЛВС. Соединение невозможно. Начните процедуру с начала.**
	- **Другие точки доступа устанавливают соединение в режиме подключения нажатием кнопки (режим PBC) безопасной настройки беспроводной сети (WPS).**
	- Подождите немного, прежде чем устанавливать подключение, или попытайтесь установить соединение в режиме подключения с помощью PIN-кода (режим PIN) (стр. [79](#page-78-0), [96\)](#page-95-0).

## <span id="page-125-2"></span>**91: Прочая ошибка**

- **Произошла ошибка, отличная от ошибок с номерами 11–69.**
- Выключите и снова включите питание камеры.

#### <span id="page-125-3"></span>**101: Не удалось установить соединение**

- **Выполнена ли процедура установления соединения между камерами также и на другой камере?**
- Выполните процедуру установления соединения между камерами также и на другой камере.
- При повторном подключении камер, для которых были зарегистрированы параметры подключения, процедуру повторного подключения необходимо выполнить на обеих камерах.
- **Не производится ли попытка подключения нескольких камер?**
- Одновременно возможно подключение только к одной камере. Убедитесь, что другая камера не пытается установить соединение, и повторите попытку.

## <span id="page-126-0"></span>**102: Не удалось отправить файлы**

- **Достаточно ли свободного места на карте камеры, принимающей данные?**
- Проверьте карту камеры, принимающей данные. Замените карту или освободите на ней место и повторите отправку данных.
- **Не заблокирована ли карта камеры, принимающей данные?**
- Проверьте карту камеры, принимающей данные. Снимите блокировку и повторите отправку данных.
- **Проверьте, не равно ли количество папок в камере, принимающей данные, 999, а количество файлов — 9999.**
- Имена папок и файлов не могут создаваться автоматически. Замените карту в камере, принимающей данные, и повторите отправку данных.
- **Работает ли карта надлежащим образом?**
- Замените карту в камере, принимающей данные, и повторите отправку данных.

## <span id="page-126-1"></span>**103: Не удалось получить файлы**

- **Готова ли камера к приему данных?**
- Проверьте заряд аккумулятора камеры, принимающей данные, и состояние подключения, затем повторите отправку данных.

## <span id="page-126-2"></span>**104: Не удалось принять файлы. Карта заполнена**

- **Достаточно ли свободного места на карте камеры, принимающей данные?**
- Проверьте карту камеры, принимающей данные. Замените карту или освободите на ней место и повторите отправку данных.

<span id="page-127-0"></span>**105: Не удалось принять файлы. Карта защищена от записи, закрыт замок.**

 **Не заблокирована ли карта камеры, принимающей данные?** Проверьте карту камеры, принимающей данные. Снимите блокировку и повторите отправку данных.

#### <span id="page-127-1"></span>**106: Не удалось принять файлы. Достигнут предел нумерации папок и файлов.**

 **Проверьте, не равно ли количество папок в камере, принимающей данные, 999, а количество файлов — 9999.**

 Имена папок и файлов не могут создаваться автоматически. Замените карту в камере, принимающей данные, и повторите отправку данных.

## <span id="page-127-2"></span>**107: Не удалось принять файлы. Ошибка доступа к карте**

 **Работает ли карта надлежащим образом?** Замените карту в камере, принимающей данные, и повторите отправку данных.

#### <span id="page-127-3"></span>**108: Соединение разорвано**

- **Было ли соединение прервано принимающей камерой?**
- Проверьте состояние подключения и выполните повторное подключение камер.
- **Не передаются ли в камеру видеозаписи в формате MP4?**
- Данная камера не может принимать видеозаписи в формате MP4. Выполните повторное подключение камер.

#### <span id="page-127-4"></span>**109: Произошла ошибка**

- **Во время сеанса связи между камерами произошла ошибка, отличная от ошибок 101–108.**
- Выполните повторное подключение камер.

#### <span id="page-127-5"></span>**121: Недостаточно места на сервере**

 **На целевом веб-сервере недостаточно свободного места.** Удалите с веб-сервера ненужные изображения, проверьте на нем количество свободного места и повторите отправку данных.

### <span id="page-128-0"></span>**122: Подключитесь к компьютеру и исправьте параметры для веб-услуги с помощью ПО EOS.**

 **Возможно, не удалось выполнить настройку веб-службы.** Подключите камеру к компьютеру с помощью продаваемого

отдельно интерфейсного кабеля и измените настройки вебслужбы с помощью программы EOS Utility (стр. [91\)](#page-90-0).

#### <span id="page-128-1"></span>**123: Невозможно войти в веб-услугу. Подключитесь к компьютеру и исправьте параметры с помощью ПО EOS.**

 **Удалена ли с CANON iMAGE GATEWAY информация о регистрации камеры или зарегистрированной в камере веб-службе?**

 Подключите камеру к компьютеру с помощью продаваемого отдельно интерфейсного кабеля и измените настройки вебслужбы с помощью программы EOS Utility (стр. [91\)](#page-90-0).

#### <span id="page-128-2"></span>**124: Недействительный SSL-сертификат. Подключитесь к компьютеру и исправьте параметры с помощью ПО EOS.**

- **Корневой сертификат недопустим или истек срок его действия.**
- Подключите камеру к компьютеру с помощью продаваемого отдельно интерфейсного кабеля и измените настройки вебслужбы с помощью программы EOS Utility (стр. [91\)](#page-90-0).
- Эта ошибка может отображаться, если в камере установлено время, значительно отличающееся от фактического. Проверьте правильность настройки времени в камере.

#### <span id="page-128-3"></span>**125: Проверьте параметры сети**

- **Установлено ли сетевое подключение?**
- Проверьте состояние подключения сети.

#### <span id="page-128-4"></span>**126: Не удалось подключиться к серверу**

- **На портале CANON iMAGE GATEWAY проводится техническое обслуживание или нагрузка на службу временно слишком высока.**
- Повторите попытку подключения к веб-службе позднее.

### <span id="page-129-0"></span>**127: Произошла ошибка**

- **Во время подключения к веб-службе произошла ошибка, отличная от ошибок 121–126.**
- Повторите попытку подключения к веб-службе позднее.

# <span id="page-129-1"></span>**141: Принтер занят. Повторите попытку подключения.**

- **Выполняет ли принтер печать?**
- Подключите камеру к принтеру после завершения текущей печати.
- **Подключена ли к принтеру другая камера?**
- Установите подключение к принтеру после завершения сеанса связи между принтером и другой камерой.

# <span id="page-129-2"></span>**142: Не удалось получить информацию о принтере. Подключитесь повторно, чтобы повторить попытку.**

- **Включен ли принтер?**
- Включите питание принтера и подключитесь к нему.

# **Руководство по поиску и устранению неполадок**

В случае неполадки в первую очередь ознакомьтесь с настоящим руководством по поиску и устранению неполадок. Если данное руководство по поиску и устранению неполадок не помогает устранить неполадку, обращайтесь в ближайший сервисный центр Canon.

#### **Невозможно использовать устройство, подключенное кабелем.**

**• Если для параметра [93: Wi-Fi/NFC**] задано значение [Включить], подключение с помощью интерфейсного кабеля или кабеля HDMI отключено. Перед подключением кабеля установите для параметра [5**3: Wi-Fi/NFC**] значение [**Отключить**].

#### **Не удается установить для параметра [Wi-Fi/NFC] значение [Включить].**

 $\bullet$  Если камера подключена к станции Connect Station, компьютеру. принтеру, GPS-приемнику, телевизору или любому другому устройству с помощью интерфейсного кабеля, изменение настроек [**Wi-Fi/NFC**] невозможно. Отключайте кабель перед изменением любых настроек.

#### **Невозможны такие операции, как съемка и просмотр.**

 Такие операции, как съемка и просмотр, невозможны во время подключения по беспроводной ЛВС. Завершите подключение, затем выполняйте операции.

#### **Невозможно подключиться к смартфону.**

- Если были изменены настройки или выбрана другая настройка, то даже при использовании одной и той же пары «камерасмартфон» повторное подключение может не устанавливаться, несмотря на выбор того же имени SSID. В таком случае удалите настройки подключения камеры из настроек Wi-Fi смартфона и заново установите подключение.
- Если приложение Camera Connect продолжает работать во время повторного установления подключения, подключение может не устанавливаться. В таком случае перезапустите приложение Camera Connect.

#### **Невозможно использовать карту Eye-Fi.**

 Если для параметра [5**3: Wi-Fi/NFC**] задано значение [**Включить**], передача изображений с помощью карты Eye-Fi отключена.

# <span id="page-131-1"></span>**Примечания по функции беспроводного подключения**

Если при использовании функций беспроводного подключения снижается скорость передачи данных, нарушается плавность воспроизведения видеозаписей, теряется соединение или возникают другие проблемы, попробуйте выполнить следующие действия по устранению причин неисправностей.

#### <span id="page-131-0"></span>**Установка целевого устройства или антенны точки доступа**

- При использовании в помещениях устанавливайте их в одном помещении с камерой.
- Расположите их так, чтобы люди и предметы не находились между устройством и камерой.

#### **Расположение вблизи электронных устройств**

Если скорость передачи данных по беспроводной ЛВС снижается из-за воздействия следующих электронных устройств, выключите их или отодвиньтесь дальше от этих устройств для установления связи.

 Камера использует беспроводные ЛВС типа IEEE 802.11b/g/n с частотой радиоволн 2,4 ГГц. Поэтому скорость передачи данных по беспроводной ЛВС снижается при использовании камеры вблизи от работающих микроволновых печей, радиотелефонов, микрофонов, смартфонов, других камер или аналогичных устройств, использующих эту же частоту.

#### **Примечания по использованию нескольких камер**

- При подключении нескольких камер к одной точке доступа убедитесь, что камеры используют разные IP-адреса.
- Если к одной точке доступа подключено несколько камер, скорость передачи данных снижается.
- $\bullet$  При наличии в сети нескольких точек доступа IEEE 802.11b/g/n (с частотой 2,4 ГГц) оставьте между каналами беспроводной ЛВС промежуток в пять каналов, чтобы сократить интерференцию радиоволн. Например, используйте каналы 1, 6 и 11, каналы 2 и 7 или каналы 3 и 8.

# **Безопасность**

В случае неправильного задания параметров безопасности возможно возникновение указанных ниже проблем.

- Контроль передачи Злонамеренные посторонние лица могут контролировать передачу данных по сети Wi-Fi и пытаться получить передаваемые Вами данные.
- Несанкционированный доступ к сети Злонамеренные посторонние лица могут получить несанкционированный доступ к используемой вами сети для похищения, изменения или уничтожения информации. Кроме того, вы можете стать жертвой несанкционированного доступа других типов, таких как маскировка под законного пользователя (когда кто-то выдает себя за вас для получения несанкционированного доступа к информации) или трамплинная атака (когда кто-то получает несанкционированный доступ к вашей сети, чтобы использовать ее в качестве «трамплина» для заметания следов при проникновении в другие системы).

Рекомендуется тщательно защитить свою сеть, чтобы избежать возникновения подобных проблем.

# <span id="page-133-1"></span><span id="page-133-0"></span>**Проверка параметров сети**

#### **Windows**

Откройте окно [**Командная строка**] Windows, введите команду ipconfig/all и нажмите клавишу <**Ввод**>.

Отображается IP-адрес, присвоенный компьютеру, маска подсети, шлюз и информация о DNS-сервере.

# **Mac OS**

В операционной системе Mac OS X откройте приложение [**Терминал**], введите ifconfig -a и нажмите клавишу <**Return**>. IP-адрес, присвоенный компьютеру, обозначается в пункте [**en0**] рядом с надписью [**inet**] в формате «\*\*\*.\*\*\*.\*\*\*.\*\*\*».

\* Информацию о приложении [**Терминал**] см. в руководстве по ОС Mac OS X.

Чтобы предотвратить использование одного IP-адреса компьютером и другими устройствами в сети, измените крайнюю правую цифру IP-адреса, назначаемого камере, как описано на стр. [138.](#page-137-0)

Пример: 192.168.1.10

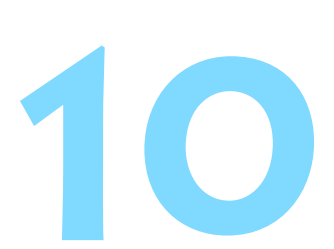

# **Справочная информация**

# **Настройка сети вручную**

 $10/22$ 

0<del>0</del> 04

Настройки сети для режима точки доступа камеры можно задать вручную. На каждом открывающемся экране можно задать параметры [**Имя сети (SSID)**], [**Выбор канала**] и [**Настройки шифрования**].

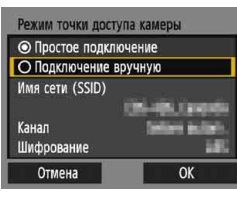

Имя сети (SSID)

1234567890

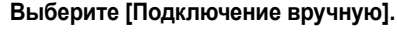

- Выберите [**Подключение вручную**] и нажмите кнопку  $\leq$   $\leq$   $\leq$   $\geq$ .
- **Выберите [ОК] и нажмите <** перехода на следующий экран.

# **2 Введите имя сети SSID (сетевое имя).**

- Введите любые символы с помощью виртуальной клавиатуры (стр. [16](#page-15-0)).
- После завершения нажмите кнопку <MENU>.

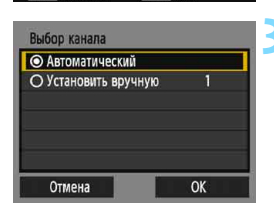

 $0 - 1$ : 1? () [] <> 0123456789 abcdefahiiklmnoparstuvwxvz ABCDEFGHIJKLMNOPORSTUVWXYZ \*#, +=\$%&'"{}\~|`^ **DISP** Отмена

**MENU OK** 

# **3 Выберите требуемую настройку канала.**

- Выберите вариант и нажмите  $\leq 0$ .
- Чтобы выполнить выбор вручную, выберите [**Установить вручную**] и поворачивайте диск < $\mathcal{E} \leq \mathcal{E}$
- **Выберите [ОК] и нажмите < GET) >** для перехода на следующий экран.

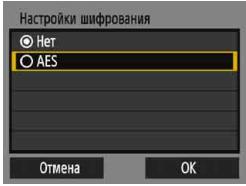

# **4 Выберите требуемую настройку шифрования.**

- **Выберите вариант и нажмите <** $\langle\overline{\text{sp}}\rangle$ **>.** Для шифрования выберите пункт [**AES**].
- Выберите [**OK**] и нажмите кнопку  $<$   $(SET)$   $>$ .
- Если выбран пункт [**AES**], отображается виртуальная клавиатура (стр. [16\)](#page-15-0). Введите требуемый ключ шифрования длиной восемь символов, затем нажмите кнопку <MENU>, чтобы задать его.

 Отображаются заданные имя сети (SSID) и ключ шифрования.

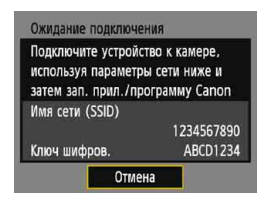

 Последующие операции не отличаются от случая, когда выбран вариант [**Простое подключение**].

# <span id="page-137-1"></span><span id="page-137-0"></span>**Настройка IP-адреса вручную**

Задайте параметры IP-адреса вручную. Отображаемые значения различаются в зависимости от функции Wi-Fi.

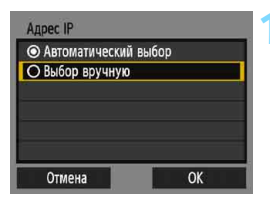

#### **Адрес IP** Anpec IP 192.168.1.2 Маска подсети 255.255.255.0 Шлюз Her Anpec DNS  $0.0.0.0$ Отмена OK

# **1 Выберите [Выбор вручную].**

- Выберите [**Выбор вручную**] и нажмите кнопку  $\leq$   $\left(\frac{1}{2}C\right)$ .
- **Выберите [ОК] и нажмите < (** $\epsilon$ **) >** для перехода на следующий экран.

# **2 Выберите устанавливаемый параметр.**

- Выберите вариант, затем нажмите < (ET) >. Открывается экран для ввода чисел.
- Для использования шлюза выберите [**Да**], выберите [**Адрес**], затем нажмите  $\leq$   $\left(\frac{1}{2}C\right)$  >.

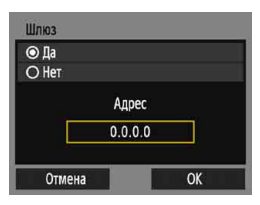

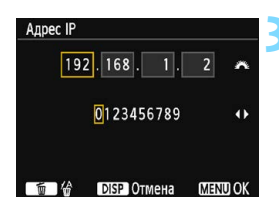

# **3 Введите требуемые значения.**

- Поворачивайте диск < $\mathbb{R}$ > для перемещения положения ввода в верхней области и нажимайте кнопки  $\lt\blacktriangleleft$  >  $\lt\blacktriangleright$   $\gt$  для выбора значения. Нажмите <<sup>6ET</sup>) > для ввода выбранного значения.
- Чтобы задать введенные значения и вернуться на экран из шага 2, нажмите кнопку <MENU>.

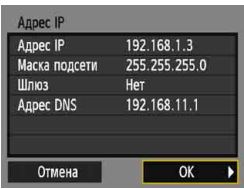

# **4 Выберите [OK].**

- После завершения настройки необходимых элементов выберите  $[OK]$  и нажмите  $\langle \text{SET} \rangle$ .
- Открывается экран настройки функции Wi-Fi.
- Если вы не уверены во вводимых параметрах, см. раздел «Проверка параметров сети» (стр. [134](#page-133-1)) или обратитесь к администратору сети либо другому специалисту по сетям.

# **Технические характеристики**

#### 9**Беспроводная связь**

Соответствие стандартам: IEEE 802.11b/g/n Способ передачи: Модуляция DS-SS (IEEE 802.11b) Модуляция OFDM (IEEE 802.11g/n)

Диапазон действия: Прибл. 15 м

- \* При подключении к смартфону
- \* При отсутствии препятствий между передающей и приемной антеннами и радиопомех

Частота передачи (центральная частота):

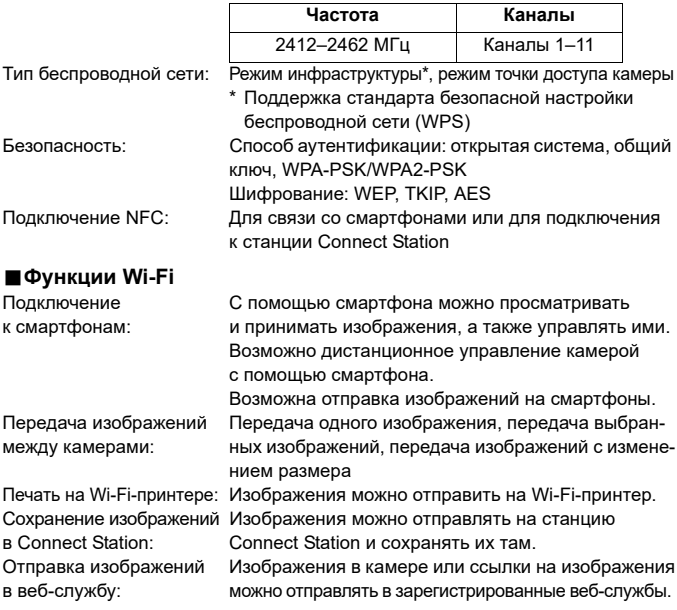

 Все приведенные выше данные основаны на стандартах тестирования Canon.

#### **Товарные знаки**

- $\bullet$  Microsoft и Windows являются товарными знаками или зарегистрированными товарными знаками корпорации Microsoft Corporation в США и/или других странах.
- $\bullet$  Macintosh и Mac OS являются товарными знаками или зарегистрированными товарными знаками корпорации Apple Inc. в США и других странах.
- Логотип Wi-Fi CERTIFIED, и метка Wi-Fi Protected Setup являются товарными знаками Wi-Fi Alliance.
- Аббревиатура WPS, используемая на экранах настроек камеры и в настоящей инструкции, обозначает безопасную настройку беспроводной сети (Wi-Fi Protected Setup).
- UPnP является товарным знаком UPnP Implementers Corporation.
- $\bullet$  N-метка является товарным знаком или зарегистрированным товарным знаком NFC Forum, Inc. в США и других странах.
- Все остальные товарные знаки являются собственностью соответствующих владельцев.

# **Алфавитный указатель**

## **A**

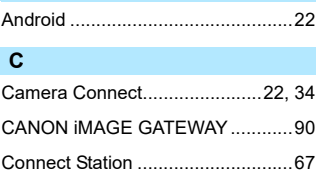

# **E**

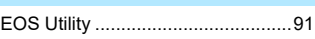

# **I**

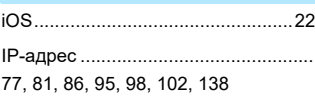

# **M**

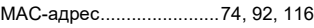

# **N**

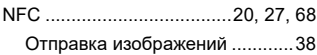

### **P**

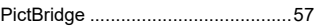

## **W**

[WPS \(безопасная](#page-73-2) 

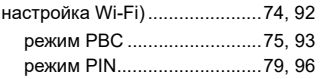

# **В**

Выбор изображений,

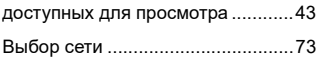

# **И** [Имя ................................................ 14](#page-13-0) **К** [Кабель ........................................... 19](#page-18-0) [Карта Eye-Fi .................................. 19](#page-18-1) [Клавиатура.................................... 16](#page-15-1)

## **Н**

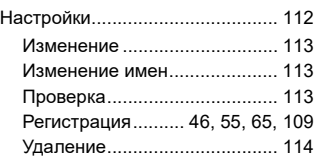

#### **О**

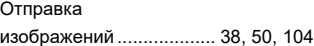

#### **П**

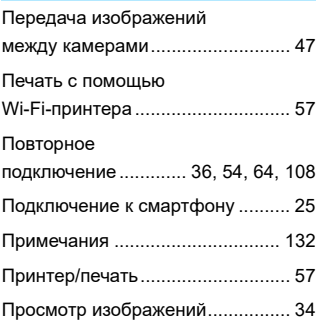

### **Р**

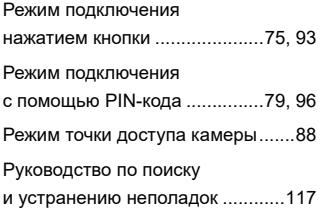

## **С**

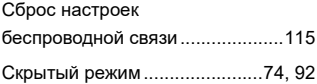

# **Т**

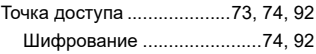

# **У**

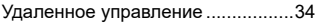

#### [Уменьшение размера](#page-40-0)

[изображения....................41,](#page-40-0) [52,](#page-51-0) [106](#page-105-0)

#### **Э**

[Электронная почта......................103](#page-102-1)

# Canon

#### **CANON INC.**

30-2 Shimomaruko 3-chome, Ohta-ku, Tokyo 146-8501, Япония

*Европа, Африка и Ближний Восток*

#### **CANON EUROPA N.V.**

Bovenkerkerweg 59, 1185 XB Amstelveen, Нидерланды

Адрес местного представительства Canon см. в Гарантийном талоне или на www.canon-europe.com/Support

Поставщиком продукта и сопровождающей его гарантии в европейских странах является Canon Europa N.V.